# **Manual** *ipsogen***® JAK2 Muta***Screen* **Kit**

 $\overline{\smash{\bigtriangledown}}$  10 (nr. de catalog 673022)  $\overline{\langle \Sigma \rangle}$ 24 (nr. de catalog 673023)

Versiunea 1

### $|$  IVD  $|$

Cantitativ în diagnosticare in vitro

Pentru utilizare cu instrumentele Rotor-Gene® Q, Applied Biosystems®, ABI PRISM® și LightCycler®

 $\epsilon$ 

 $|REF|$ 673022, 673023

<span id="page-0-0"></span>QIAGEN GmbH, QIAGEN Strasse 1, 40724 Hilden, GERMANIA

**R3** MAT 1072500RO

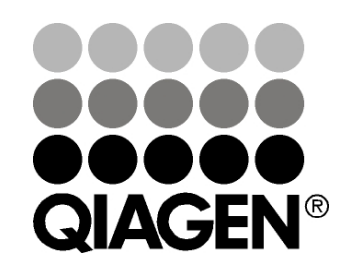

# **Sample & Assay Technologies**

### **QIAGEN Sample and Assay Technologies**

QIAGEN este furnizor de top de tehnologii inovatoare pentru probe și teste, permițând izolarea și detecția conținutului oricărei probe biologice. Produsele și serviciile noastre avansate, de înaltă calitate, asigură succesul, de la prelevarea probei până la rezultat.

#### **QIAGEN stabilește standarde în următoarele domenii**:

- **Purificarea ADN, ARN și a proteinelor**
- $\blacksquare$  Teste efectuate pe acizi nucleici și proteine
- Cercetare microARN și ARN de interferență
- Automatizarea tehnologiilor pentru probe și teste

Misiunea noastră este aceea de a vă permite să obțineți un succes excepțional și realizări ieșite din comun. Pentru mai multe informații, vizitați **[www.qiagen.com](https://www.qiagen.com/)**.

## **Cuprins**

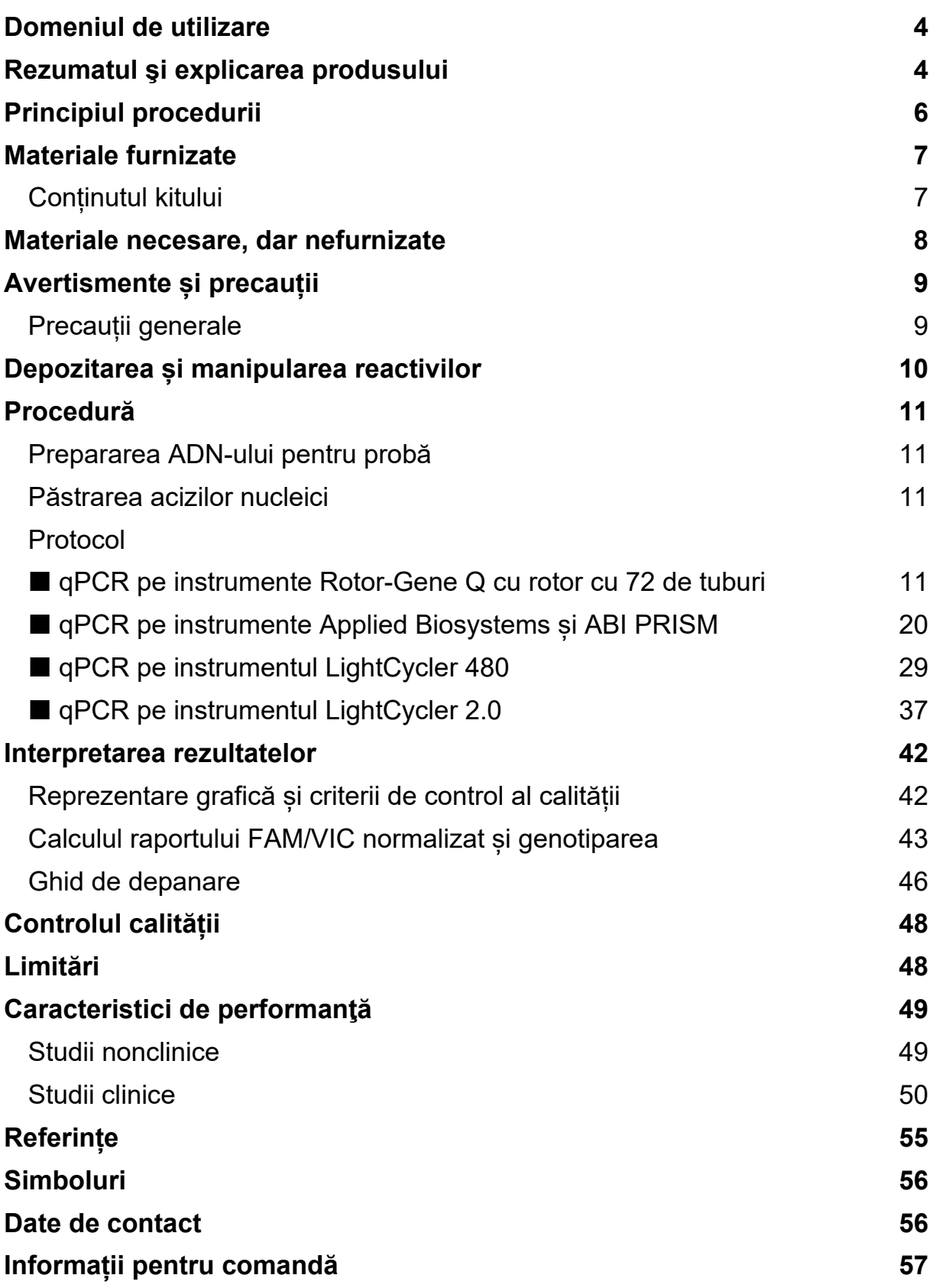

### <span id="page-3-0"></span>**Domeniul de utilizare**

Kiturile *ipsogen* JAK2 Muta*Screen* Kit sunt destinate detectării mutației JAK2 V617F/G1849T în ADN-ul genomic de la subiecții cu suspiciune de neoplasm mieloproliferativ. Absența JAK2 V617F/G1849T nu exclude prezența altor mutații JAK2. Testul poate raporta rezultate fals negative în cazul unor mutații suplimentare localizate în codonii 615 până la 619 (1).

**Notă**: Kitul trebuie utilizat cu respectarea instrucțiunilor din acest manual, în combinație cu reactivi și instrumente validate. Orice utilizare care nu este conformă cu eticheta acestui produs și/sau modificarea componentelor vor anula răspunderea QIAGEN.

### <span id="page-3-1"></span>**Rezumatul şi explicarea produsului**

O mutație somatică recurentă, V617F, care afectează gena tirozin kinază 2 din familia Janus (JAK2), a fost identificată în 2005 (2-5), ceea ce a condus la o descoperire majoră în înțelegerea, clasificarea și diagnosticul neoplasmelor mieloproliferative (Myeloproliferative Neoplasm, MPN). JAK2 este o moleculă de semnalizare intracelulară critică pentru un număr de citokine, inclusiv eritropoietina.

Mutația JAK2 V617F este detectată la > 95 % dintre pacienții cu policitemie vera (Polycythemia Vera, PV), 50-60 % dintre pacienții cu trombocitemie esențială (Essential Thrombocythemia, ET) și la 50 % dintre pacienții cu mielofibroză primară (Primary Myelofibrosis, PMF). JAK2 V617F a fost de asemenea detectată în unele cazuri rare de leucemie mielomonocitară cronică, sindrom mielodisplazic, mastocitoză sistemică și leucemie neutrofilă cronică, dar la 0 % din LMC (6).

Mutația corespunde unei schimbări cu un singur nucleotid a nucleotidului JAK2 la poziția 1849 în exonul 14, rezultând o substituție unică de valină (V) cu fenilalanină (F) la poziția 617 a proteinei (domeniul JH2). Aceasta conduce la activarea constitutivă a JAK2, transformarea hematopoietică in vitro și creșterea coloniilor eritroide independente de eritropoietină (Erythropoietin-Independent Erythroid Colony, EEC) la toți pacienții cu PV și o mare parte a pacienților cu ET și PMF (7). JAK2 V617F reprezintă un promotor cheie în transformarea celulelor hematopoietice în MPN, dar mecanismele patologice exacte care conduc, prin aceeași mutație unică, la astfel de entități clinice și biologice diferite rămân trebuie să fie elucidate complet.

În mod tradițional, diagnosticul de MPN se baza pe criterii clinice, histologice ale măduvei osoase și citogenetice. Descoperirea unui marker molecular specific bolii a dus atât la simplificarea procesului, cât și la creșterea preciziei în diagnosticare. Detectarea mutației JAK2 V617F face acum parte din criteriile de referință OMS 2008 pentru diagnosticarea MPN negativ la BCR-ABL ([Tabelul 1](#page-4-0)), iar prezența acestei mutații este un criteriu major pentru confirmarea diagnosticului.

#### <span id="page-4-0"></span>**Tabelul 1. Criteriile OMS pentru diagnosticarea MPN (adaptat din referința 8)**

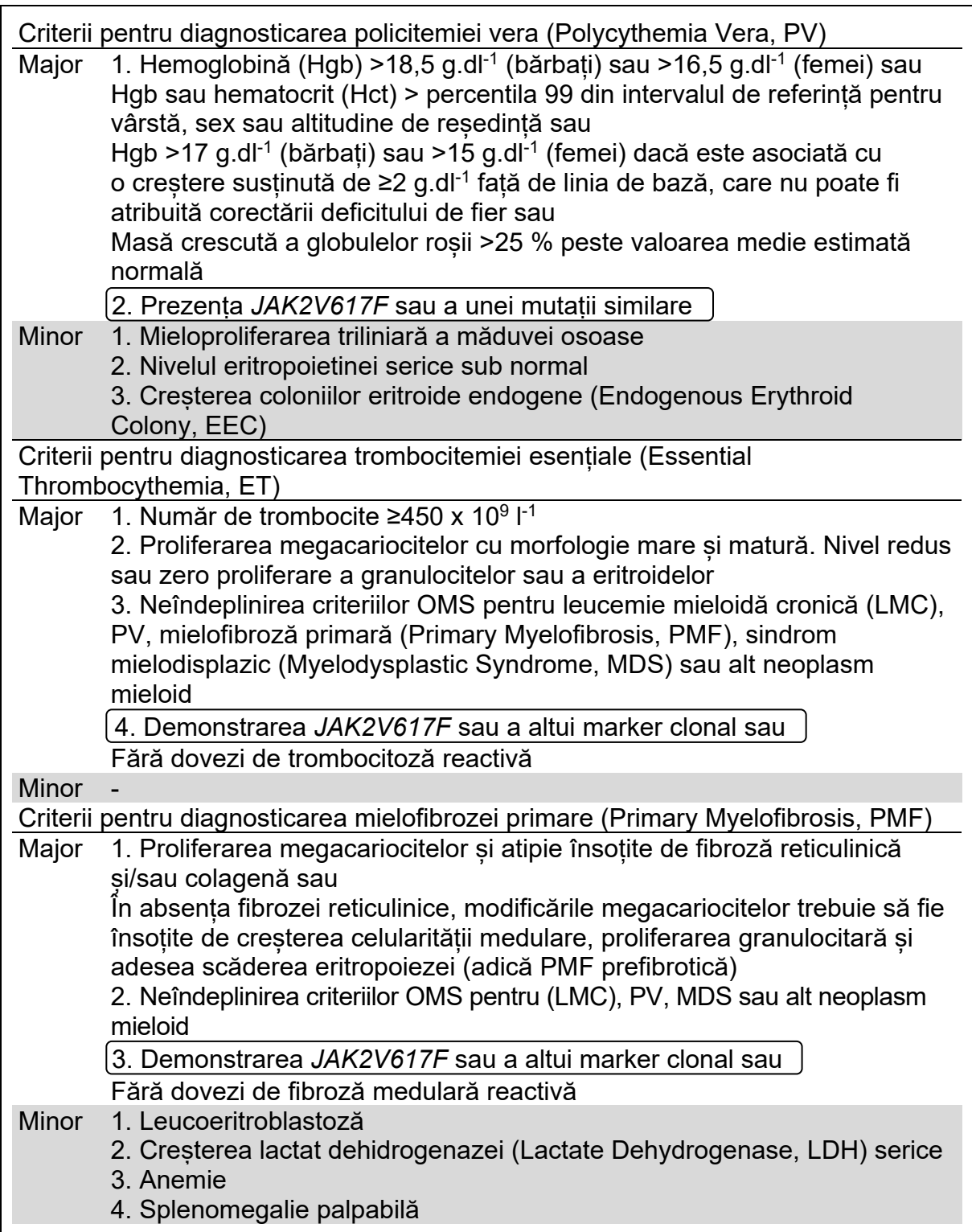

Recent, experții internaționali au propus criterii pentru studiile terapeutice privind PV și ET. Pe baza datelor despre alogrefă, alfa-interferon sau hidroxiuree, cuantificarea JAK2V617F a fost încorporată ca un instrument potențial util pentru monitorizarea răspunsului la tratament (9). O scădere a riscului la JAK2 V617F a fost observată ca răspuns la unele dintre noile medicamente țintite anti-JAK2 aflate în etapa de dezvoltare clinică (10).

### <span id="page-5-0"></span>**Principiul procedurii**

Într-un test de discriminare alelică, două sonde TaqMan® sunt utilizate într-un test multiplexat. Una este o potrivire perfectă cu secvența alelică 2 (de exemplu, alela de tip sălbatic), iar cealaltă este o potrivire perfectă cu secvența alelică 1 (de exemplu, alela cu o mutație). Fiecare sondă este marcată cu un colorant fluorescent distinctiv la capătul său 5', raportorul, cum ar fi FAM™ sau VIC® și conține o substanță extinctoare de fluorescență non-fluorescentă la capătul 3'. Sondele conțin, de asemenea, un liant pentru canale minore (MGB™), care permite utilizarea de sonde mai scurte, cu o stabilitate mai mare și, prin urmare, o discriminare alelică mai precisă.

În timpul fazei de extensie a PCR, sonda cu potrivire perfectă este scindată de activitatea exonucleazei 5'→3' a *Taq* ADN-polimerazei, separând colorantul raportor de substanța extinctoare de fluorescență și, astfel, generând fluorescența detectabilă. Sonda fără potrivire perfectă va fi dislocuită mai degrabă decât scindată de *Taq* ADN-polimerază și nu se degajă colorant raportor. Semnalul de fluorescență (VIC sau FAM) generat este achiziționat la sfârșitul PCR (punct final) și indică imediat prezența secvenței (secvențelor) vizate în probă (alelă de tip sălbatic, alelă mutantă sau ambele) fără necesitatea unor etape post-PCR lungi și laborioase, care măresc, de asemenea, riscul de contaminare. Cantitatea reală a secvenței țintă nu este determinată.

*ipsogen* JAK2 Muta*Screen* Kit utilizează această tehnologie conform ilustrației (consultați [Figura](#page-5-1) 1).

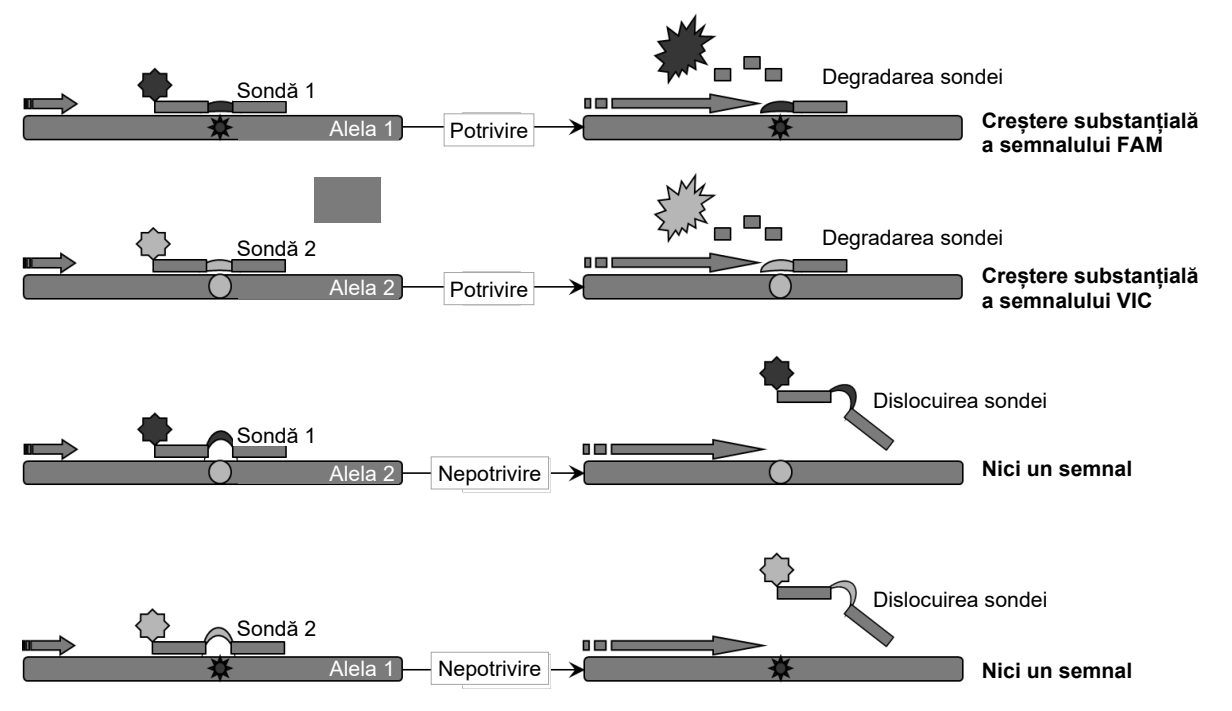

<span id="page-5-1"></span>**Figura 1. Test multiplex cu sonda TaqMan.** *ipsogen* JAK2 Muta*Screen* Kit utilizează această tehnologie pentru discriminarea alelică.

### <span id="page-6-0"></span>**Materiale furnizate**

### <span id="page-6-1"></span>**Conținutul kitului**

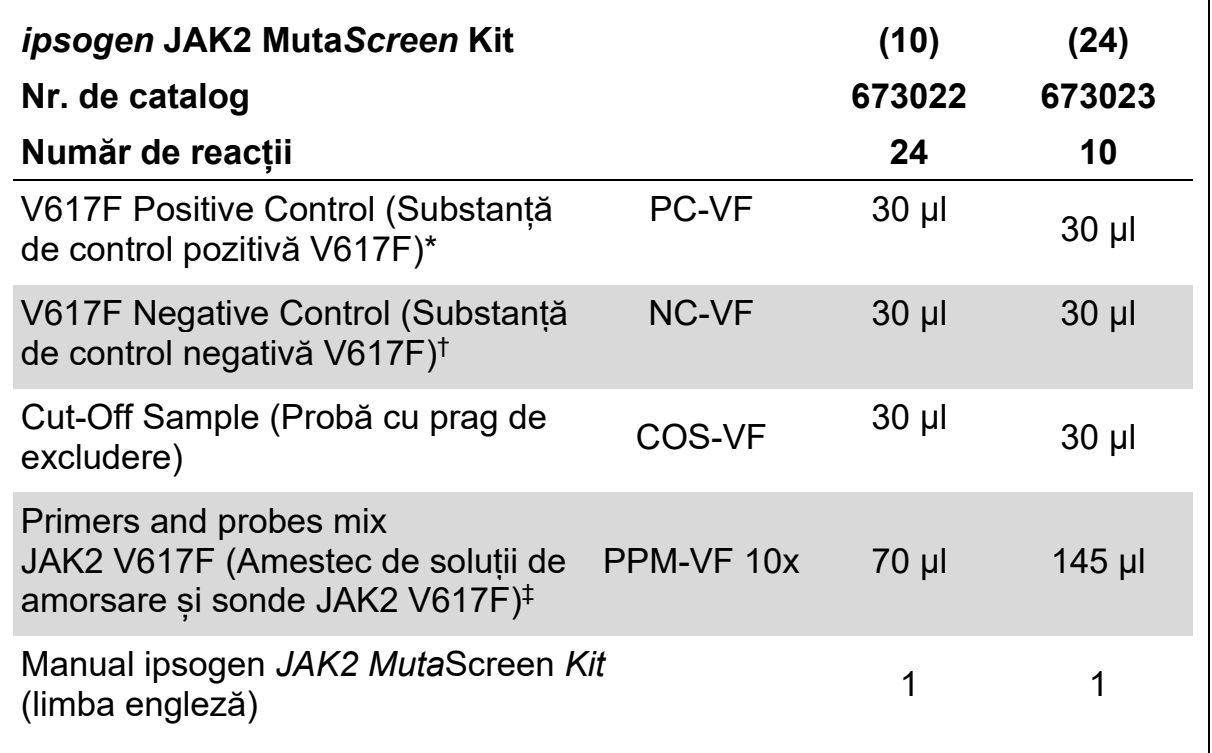

\* Substanță de control pozitivă: 100 % ADN V617F.

† Substanță de control negativă: 100 % ADN tip sălbatic; 0 % V617F.

‡ Amestec de soluții de amorsare specifice inverse și directe pentru gena *JAK2*, sondă FAM V617F specifică și sondă VIC tip sălbatic.

**Notă**: Centrifugați pentru un timp scurt tuburile înainte de utilizare.

**Notă**: Analiza probelor necunoscute cu *ipsogen* JAK2 Muta*Screen* Kit necesită extracția ADN-ului genomic. Reactivii necesari pentru extracția ADN-ului (de exemplu, QIAGEN® QIAamp® DNA Mini Kit, nr. cat. 51304) nu sunt furnizați și trebuie validați în combinație cu kitul.

### <span id="page-7-0"></span>**Materiale necesare, dar nefurnizate**

Atunci când lucrați cu substanțe chimice, utilizați întotdeauna un halat de laborator, mănuși de unică folosință și ochelari de protecție adecvate. Pentru informații suplimentare, consultați fișele cu date de siguranță (Safety Data Sheet, SDS) corespunzătoare, disponibile de la furnizorul produsului.

#### **Reactivi**

- **Apă de calitate PCR fără nuclează**
- Nuclease-free 1x TE buffer, pH 8.0 (de exemplu, Thermo Fisher Scientific Inc., nr. cat. 12090015)
- Soluție tampon și *Taq* ADN-polimerază: Reactivii validați sunt TaqMan Universal PCR Master Mix (Master Mix PCR 2x) (Thermo Fisher Scientific Inc., nr. cat. 4304437) și LightCycler TaqMan Master (Master Mix PCR 5x) (Roche, nr. cat. 04535286001)
- Reactivi pentru gel de agaroză 0,8-1 % în soluție tampon de electroforeză 0,5x TBE

#### **Consumabile**

- Vârfuri de pipetă PCR sterile, fără nuclează, rezistente la aerosoli, cu filtre hidrofobe
- Tuburi PCR fără RNază și DNază de 0,5 sau 0,2 ml
- Gheață

#### **Echipamente**

- Pipete[\\*](#page-7-1) dedicate pentru PCR (1-10  $\mu$ l; 10-100  $\mu$ l; 100-1000  $\mu$ l)
- Centrifugă de banc<sup>\*</sup> cu rotor pentru eprubete de reacție de 0,2 ml/0,5 ml (capabile să atingă 10.000 rot/min)
- Spectrofotometru<sup>\*</sup> pentru cuantificarea ADN-ului
- Instrument pentru real-time PCR:\* Rotor-Gene Q 5plex HRM sau alt instrument Rotor-Gene; LightCycler 2.0, or 480; Applied Biosystems 7300 Real-Time PCR System, Applied Biosystems 7500 Real-Time PCR System, ABI PRISM 7000 SDS, ABI PRISM 7700 SDS sau ABI PRISM 7900HT SDS și materiale specifice asociate
- Echipament\* pentru electroforeză în gel cu câmp pulsat

<span id="page-7-1"></span><sup>\*</sup> Asigurați-vă că instrumentele au fost verificate și calibrate în conformitate cu recomandările producătorului.

### <span id="page-8-0"></span>**Avertismente și precauții**

A se utiliza pentru diagnosticarea in vitro

Atunci când lucrați cu substanțe chimice, utilizați întotdeauna un halat de laborator, mănusi de unică folosintă și ochelari de protecție adecvate. Pentru informații suplimentare, vă rugăm să consultați fișele cu date de securitate (Safety Data Sheet, SDS) corespunzătoare. Acestea sunt disponibile online întrun format PDF uşor de utilizat şi compact, la adresa **w[ww.qiagen.com/safety](https://www.qiagen.com/safety)**, unde puteţi găsi, vizualiza şi tipări fişa cu date de securitate (Safety Data Sheet, SDS) a fiecărui kit și componente a kitului QIAGEN.

Aruncați deșeurile de probe și de test în conformitate cu reglementările locale de siguranță.

### <span id="page-8-1"></span>**Precauții generale**

Testările qPCR necesită bune practici de laborator, inclusiv întreținerea echipamentelor, care sunt dedicate biologiei moleculare și conforme cu reglementările aplicabile și standardele relevante.

Acest kit este destinat diagnosticării in vitro. Reactivii și instrucțiunile furnizate în acest kit au fost validate pentru performanțe optime. Diluarea ulterioară a reactivilor sau modificarea timpilor și temperaturilor de incubare poate genera date eronate sau discordante. Reactivul PPM-VF poate fi modificat dacă este expus la lumină. Toți reactivii sunt formulați în mod special pentru utilizare cu această testare. Pentru o performanță optimă a testării, nu trebuie făcute înlocuiri.

Acordați o atenție extremă, pentru a preveni următoarele situații:

- Contaminarea cu DNază care ar putea provoca degradarea ADN-ului șablon
- Contaminarea prin transfer de ADN sau PCR, care are ca rezultat un semnal fals pozitiv

Prin urmare, recomandăm următoarele:

- Folosiți aparatură de laborator fără nuclează (de exemplu, pipete, vârfuri de pipetă, flacoane de reacție) și purtați mănuși când efectuați testul.
- Utilizați vârfuri de pipetă noi, rezistente la aerosoli, pentru toate etapele de pipetare pentru a evita contaminarea încrucișată a probelor și a reactivilor.
- **Pregătiți amestecul Master Mix pre-PCR cu material dedicat (pipete,** vârfuri etc.) într-o zonă dedicată, în care nu sunt introduse matrice ADN (ADN, plasmidă). Adăugați șablonul într-o zonă separată (de preferință, într-o cameră separată) cu material specific (pipete, vârfuri etc.).

### <span id="page-9-0"></span>**Depozitarea și manipularea reactivilor**

Kiturile sunt expediate pe gheață carbonică și trebuie depozitate între -30 și -15 °C la primire.

- Reduceți la minimum expunerea la lumină a amestecurilor de soluții de amorsare și sonde (tub PPM-VF).
- Amestecați ușor și centrifugați tuburile înainte de deschidere.
- Depozitați toate componentele kitului în recipientele originale.

Aceste condiții de depozitare se aplică atât componentelor desfăcute, cât și celor nedesfăcute. Componentele depozitate în alte condiții decât cele menționate pe etichete pot să nu funcționeze corespunzător și pot afecta negativ rezultatele testului.

Datele de expirare pentru fiecare reactiv sunt indicate pe etichetele componentelor individuale. În condiții de depozitare corecte, produsul își va menține performanța până la data de expirare imprimată pe etichetă.

Nu există semne evidente care să indice instabilitatea acestui produs. Cu toate acestea, substanțele de control pozitive și cele negative trebuie rulate simultan cu eșantioane necunoscute.

### <span id="page-10-0"></span>**Procedură**

### <span id="page-10-1"></span>**Prepararea ADN-ului pentru probă**

ADN-ul genomic trebuie obținut fie din sânge integral, din limfocite din sângele periferic purificat, din celule polinucleare sau din granulocite. Pentru a putea compara rezultatele, vă recomandăm să adoptați aceeași fracție celulară și aceeași metodă de extracție a ADN-ului. Extracția ADN-ului trebuie efectuată prin orice metodă proprie sau comercială.

Cantitatea de ADN este determinată prin măsurarea densității optice la 260 nm. Calitatea ADN-ului trebuie evaluată prin spectrofotometrie sau electroforeză în gel.

Raportul *A*260/*A*<sup>280</sup> trebuie să fie 1,7-1,9. Rapoartele mai mici indică, de obicei, contaminarea cu proteine sau substanțe chimice organice. Analiza electroforetică pe un gel de agaroză 0,8-1 % ar trebui să permită vizualizarea ADN-ului izolat ca o bandă distinctă de aproximativ 20 kb. Se acceptă un ușor frotiu.

ADN-ul rezultant este diluat la 5 ng/μl în TE buffer. Reacția qPCR este optimizată pentru 25 ng de ADN genomic purificat.

### <span id="page-10-2"></span>**Păstrarea acizilor nucleici**

Pentru depozitarea pe termen scurt, de până la 24 de ore, recomandăm depozitarea acizilor nucleici purificați la 2-8 °C. Pentru depozitarea pe termen lung, mai mare de 24 de ore, recomandăm depozitarea la –20 °C.

### <span id="page-10-3"></span>**Protocol: qPCR pe instrumente Rotor-Gene Q cu rotor cu 72 de tuburi**

Dacă utilizați acest instrument, vă recomandăm să efectuați toate măsurătorile în duplicat, așa cum este indicat în [Tabelul 2.](#page-10-4)

#### <span id="page-10-4"></span>**Tabelul 2. Numărul de reacții pentru instrumentele Rotor Gene Q MDx 5plex HRM sau Rotor-Gene Q 5plex HRM cu rotor cu 72 de tuburi**

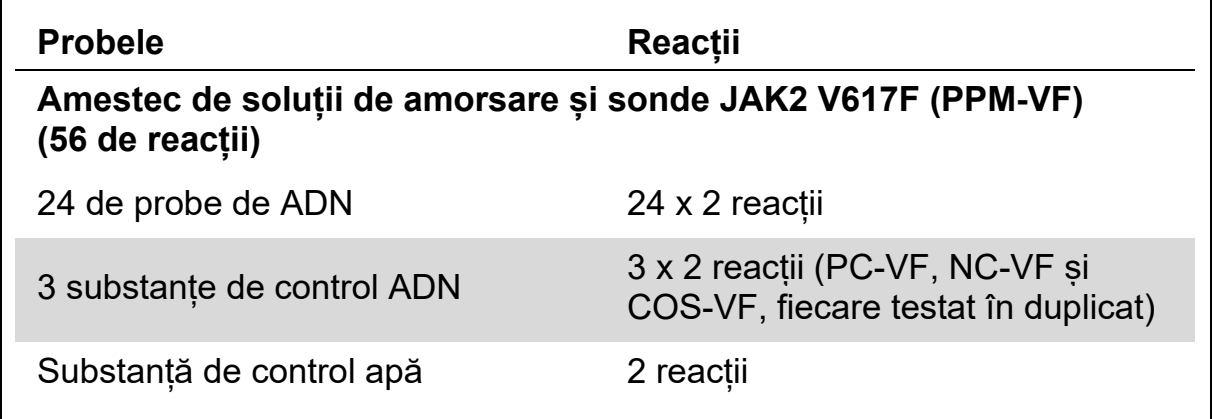

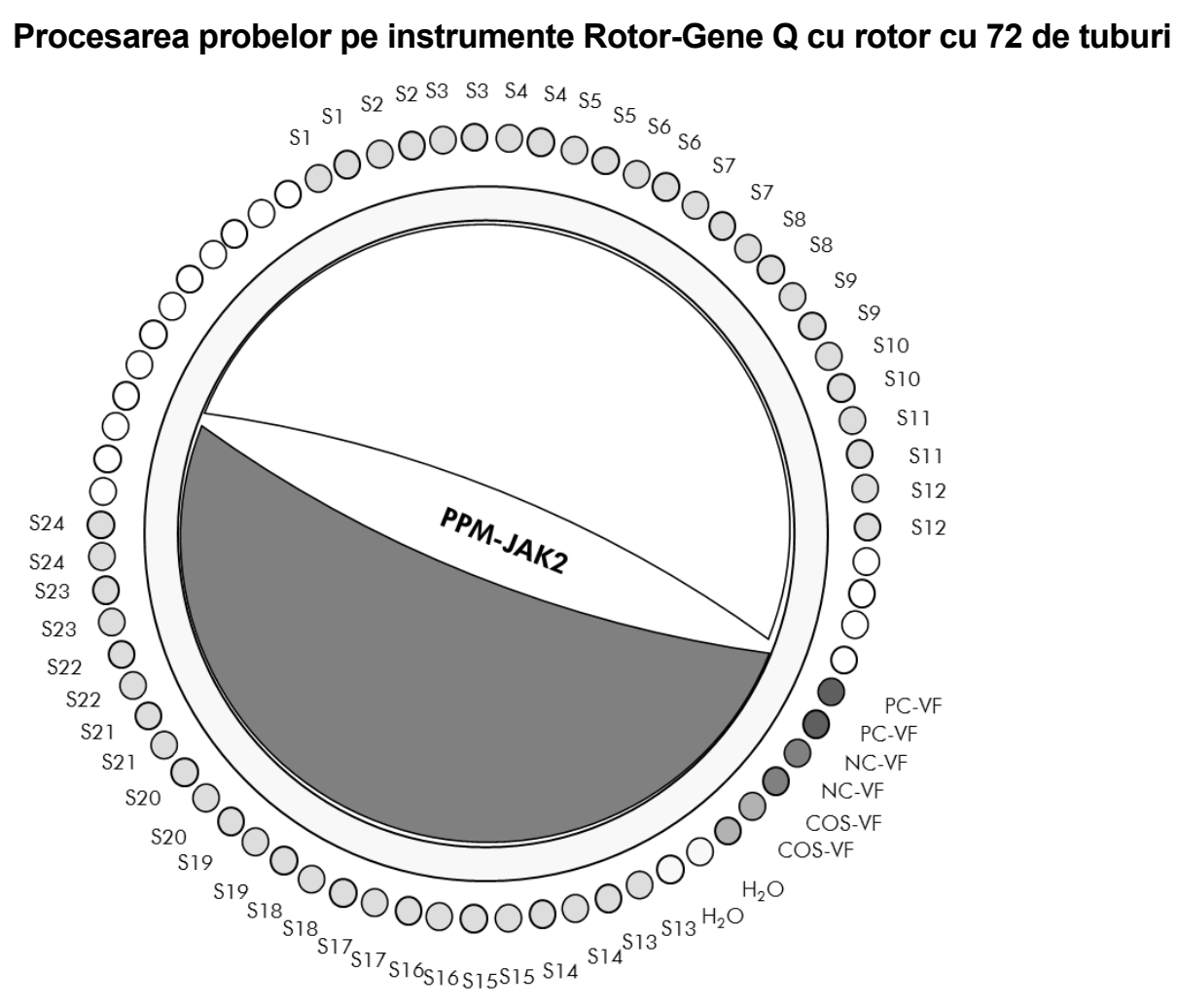

<span id="page-11-0"></span>**Figura 2. Configurarea sugerată a rotorului pentru un experiment efectuat cu** *ipsogen* **JAK2 Muta***Screen* **Kit. PC-VF**: substanță de control pozitivă; **NC-VF**: substanță de control negativă; **COS-VF**: probă cu prag de excludere; **S**: probă de ADN; **H2O**: substanță de control apă.

**Notă**: Aveți grijă să plasați întotdeauna o probă de testat în poziția 1 a rotorului. În caz contrar, în timpul etapei de calibrare, instrumentul nu va efectua calibrarea și vor fi obținute date de fluorescență incorecte.

Umpleți toate celelalte poziții cu tuburi goale.

#### **qPCR pe instrumente Rotor-Gene Q cu rotor cu 72 de tuburi**

**Notă**: Toate etapele vor fi efectuate pe gheață.

#### **Procedură**

- **1. Decongelați toate componentele necesare și așezați-le pe gheață.** Componentele trebuie scoase din congelator cu aproximativ 10 minute înainte de începerea procedurii.
- **2. Vortexați și centrifugați pentru scurt timp toate tuburile (aproximativ 10 s, 10.000 rot/min, pentru a colecta lichidul în partea de jos a tubului).**

#### **3. Preparați următorul amestec qPCR în funcție de numărul de probe procesate.**

Toate concentrațiile se referă la volumul final al reacției.

[Tabelul 3](#page-12-0) descrie schema de pipetare pentru prepararea unui amestec de reactivi, calculată pentru a obține un volum final de reacție de 25 µl. Poate fi preparat un amestec preliminar, în funcție de numărul de reacții, folosind același amestec de soluții de amorsare și sonde. Sunt incluse volume suplimentare pentru a compensa eroarea de pipetare.

Pe instrumentele Rotor-Gene, *ipsogen* JAK2 Muta*Screen* Kit poate fi utilizat pentru analiza a 24 de probe în duplicat în cadrul unui singur experiment [\(Figura](#page-11-0) 2), 20 de probe în duplicat în două experimente sau 15 probe în duplicat în trei experimente.

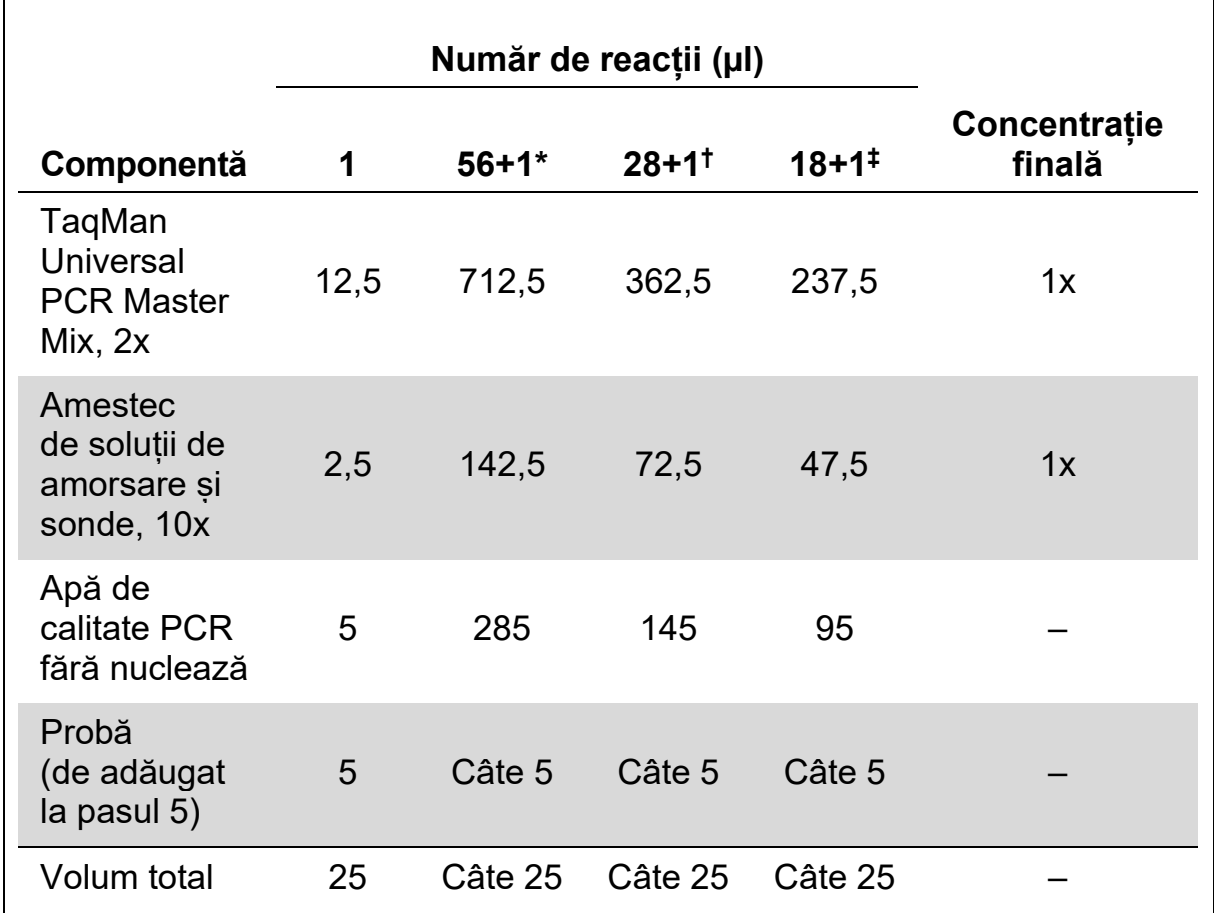

#### <span id="page-12-0"></span>**Tabelul 3. Prepararea amestecului qPCR**

\* 24 de probe; un experiment/kit.

† 10 probe; două experimente/kit.

‡ 5 probe; trei experimente/kit.

- **4. Vortexați și centrifugați pentru scurt timp amestecul qPCR (aproximativ 10 s, 10.000 rot/min, pentru a colecta lichidul în partea de jos a tubului).**
- **5. Distribuiți 20 µl de amestec qPCR preliminar per tub.**
- **6. Adăugați 5 µl din materialul de probă ADN sau substanțele de control în tubul corespunzător (volum total 25 µl).**
- **7. Amestecați ușor, prin pipetare pe verticală.**
- **8. Închideți eprubetele PCR. Așezați tuburile în rotorul cu 72 de tuburi, conform recomandărilor producătorului. Umpleți toate celelalte poziții cu tuburi goale.**
- **9. Asigurați-vă că inelul de blocare (accesoriu al instrumentului Rotor-Gene) este amplasat pe partea superioară a rotorului pentru a preveni deschiderea accidentală a eprubetelor în timpul testării. Așezați rotorul în instrumentul Rotor-Gene Q, conform recomandărilor producătorului.**
- **10. Pentru detecția ADN JAK2, creați un profil de temperatură în conformitate cu etapele următoare.**

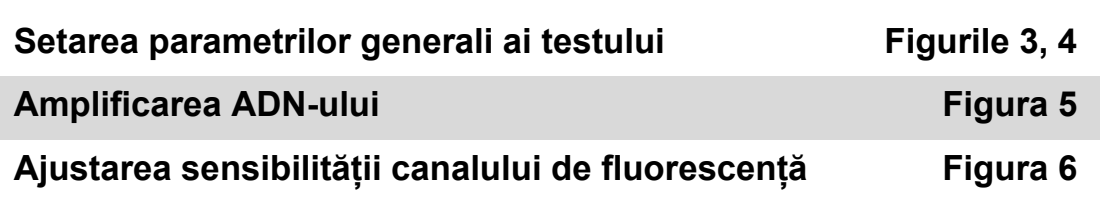

Informații suplimentare despre programarea instrumentelor Rotor-Gene pot fi găsite în manualul de utilizare al instrumentului. În ilustrații, setările software sunt încercuite cu o linie neagră îngroșată. Ilustrațiile sunt incluse pentru instrumentele Rotor-Gene Q.

**11. Porniți software-ul Rotor-Gene. În caseta de dialog "New Run"**  (Testare nouă), faceti clic pe ..New" (Nou).

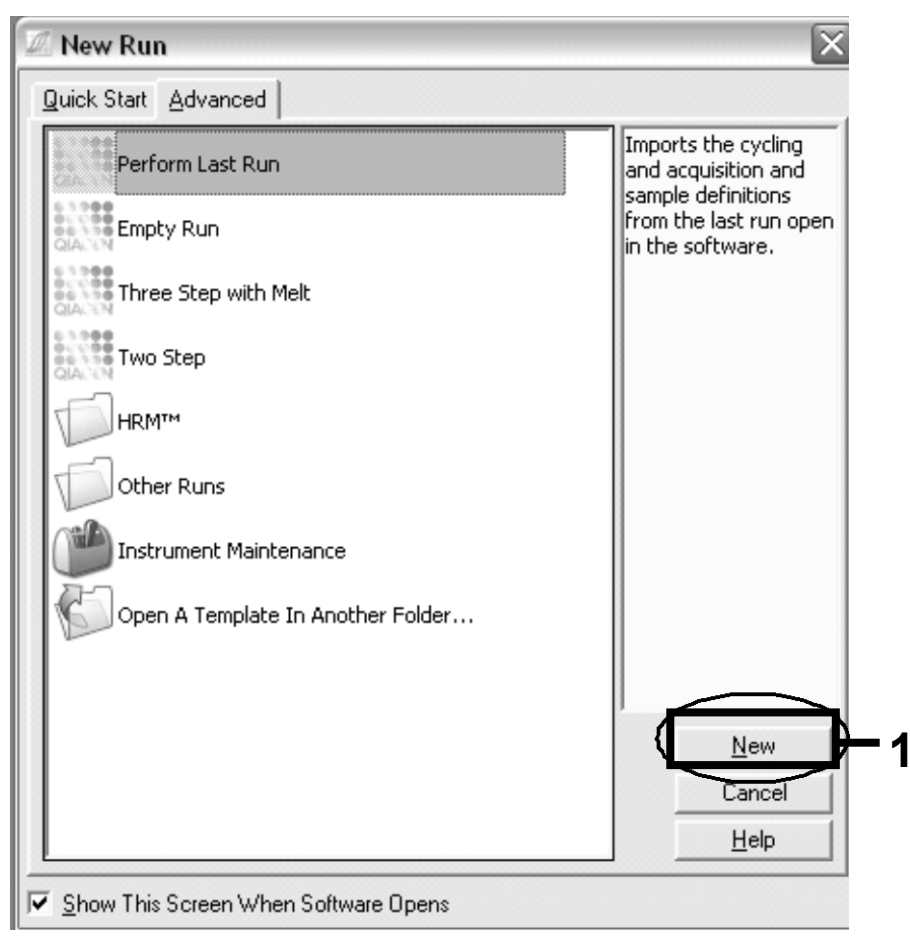

<span id="page-14-0"></span>Figura 3. Caseta de dialog "New Run" (Testare nouă).

**12. În "New Run Wizard" (Expertul pentru testare nouă), setați volumul la 25 µl și faceți clic pe "Next" ("Următorul").**

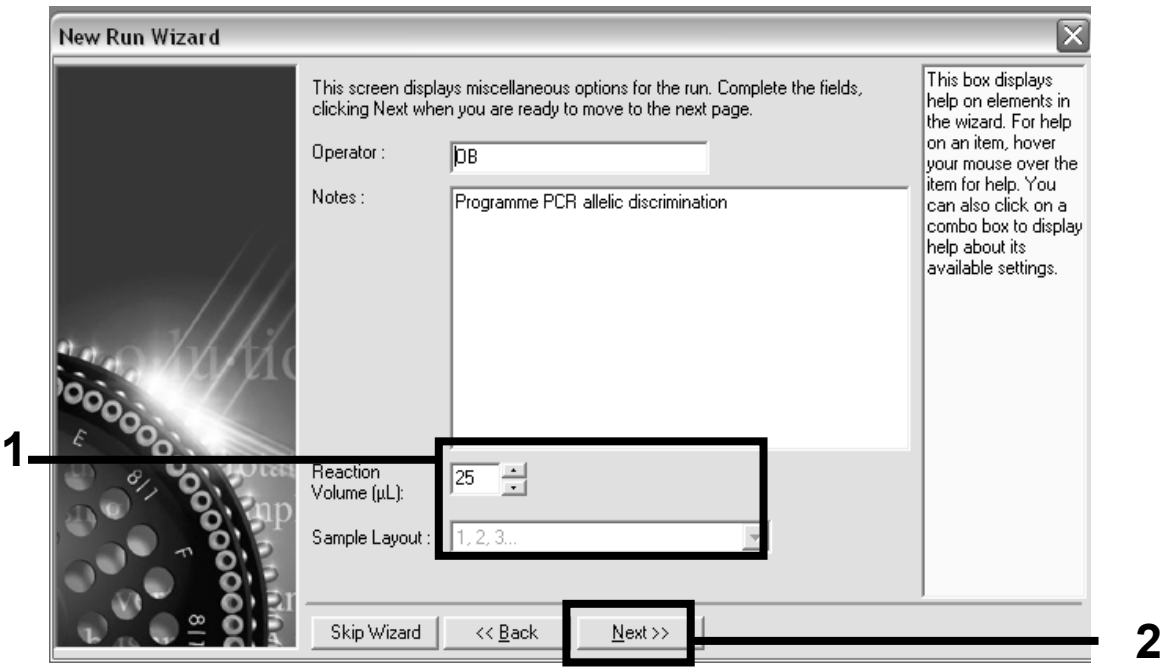

<span id="page-14-1"></span>**Figura 4. Setarea parametrilor generali ai testului.**

**13. Faceți clic pe butonul "Edit Profile" (Editare profil) din caseta de dialog următoare "New Run Wizard" (Expertul pentru testare nouă) și programați profilul de temperatură conform celor prezentate în [Tabelul 4](#page-15-1) și [Figura 5.](#page-15-0) Asigurați-vă că adăugați ultima etapă de achiziție la 60 °C, la fiecare ciclu, pentru ambele canale Green (FAM) și Yellow (VIC).**

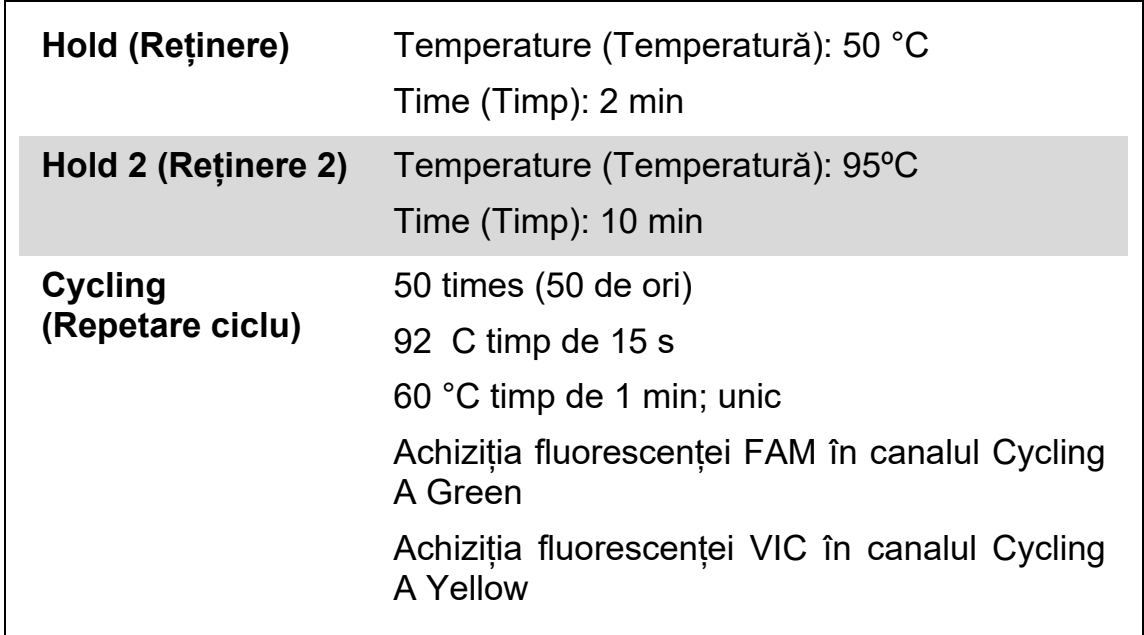

#### <span id="page-15-1"></span>**Tabelul 4. Profilul de temperatură**

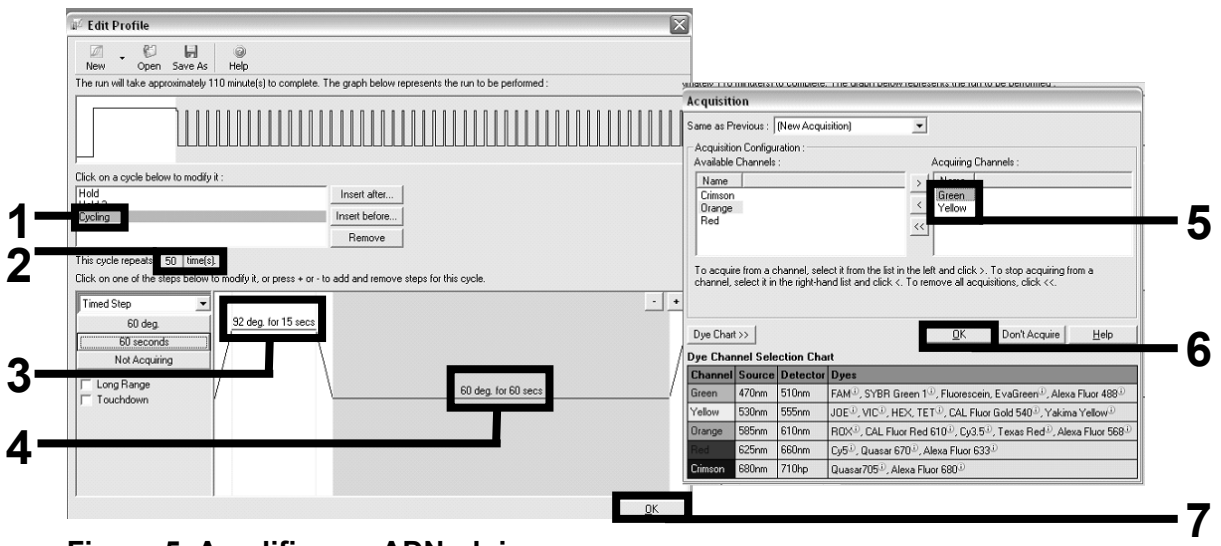

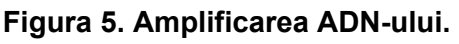

<span id="page-15-0"></span>**14. Intervalul de detectare a canalelor de fluorescență trebuie determinat în funcție de intensitățile fluorescenței din eprubetele PCR. Faceți clic pe "Gain Optimisation" (Optimizare amplificare) în caseta de dialog "New Run Wizard" (Expertul pentru testare nouă) pentru a deschide caseta de dialog "Auto-Gain Optimisation Setup" (Configurarea**  optimizării amplificării automate). Faceți clic pe "Optimise Acquiring" **(Optimizare achiziție) [\(Figura 6](#page-16-0)), apoi faceți clic pe "OK" în casetele** 

**de dialog "Auto-Gain Optimisation Channel Settings" (Setări ale canalului de optimizare a amplificării automate) pentru fiecare canal**  (Green și Yellow, [Figura 6\)](#page-16-0). Verificați dacă ați bifat caseta "Perform **Optimisation Before 1st Acquisition" (Efectuarea optimizării înainte de prima achiziție) pentru fiecare canal [\(Figura 6](#page-16-0)).**

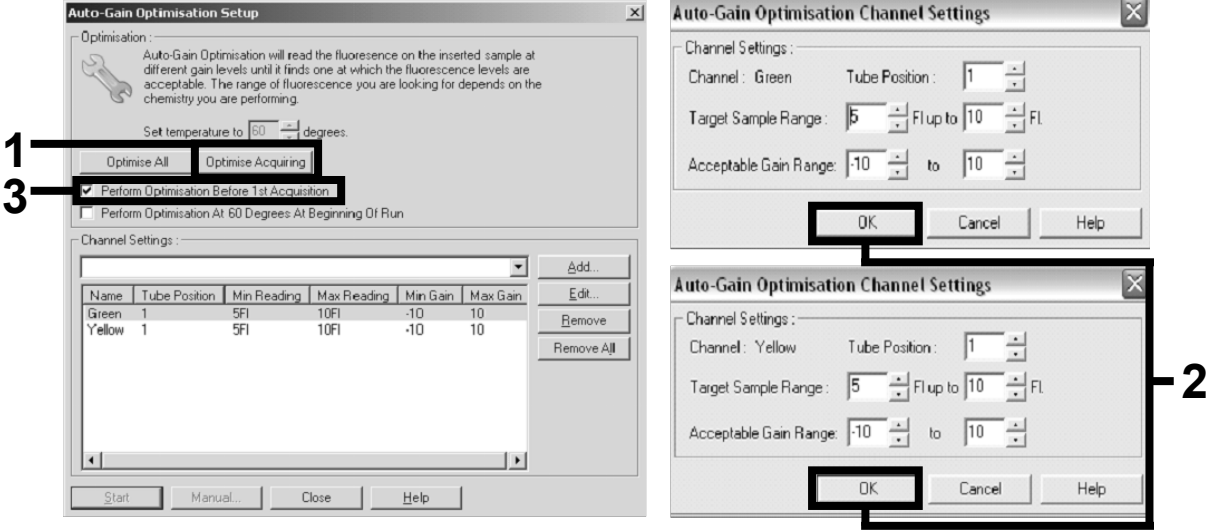

<span id="page-16-0"></span>**Figura 6. Ajustarea sensibilității canalului de fluorescență.**

- **15. Valorile amplificării determinate prin calibrarea canalelor sunt salvate automat și sunt enumerate în ultima fereastră de meniu a procedurii de programare. Faceți clic pe "Start Run" (Pornire testare) pentru rularea programului.**
- **16. Intrați în configurarea rotorului în software-ul Rotor-Gene [\(Figura 7](#page-16-1)).**

| <b>Rife</b> Edit Samples |                                                                            |                  |        | $\  \cdot \ $           |  |  |  |  |  |
|--------------------------|----------------------------------------------------------------------------|------------------|--------|-------------------------|--|--|--|--|--|
|                          | File Edit Format Security                                                  |                  |        |                         |  |  |  |  |  |
|                          | [Standard] Rotor Style                                                     |                  |        |                         |  |  |  |  |  |
| Settings:                |                                                                            |                  |        |                         |  |  |  |  |  |
|                          | Given Conc. Format: 123456,789123467 v Unit: copies/reactio v More Options |                  |        |                         |  |  |  |  |  |
|                          |                                                                            |                  |        |                         |  |  |  |  |  |
| Samples:                 |                                                                            |                  |        |                         |  |  |  |  |  |
|                          |                                                                            |                  |        | <b>C</b><br>$\Box$<br>囹 |  |  |  |  |  |
| C<br>11D                 | Name                                                                       | Type             | Groups | Given Conc.             |  |  |  |  |  |
|                          | $1$ PC                                                                     | Positive Control |        |                         |  |  |  |  |  |
|                          | 2 PC                                                                       | Positive Control |        |                         |  |  |  |  |  |
|                          | 3 H <sub>20</sub>                                                          | <b>NTC</b>       |        |                         |  |  |  |  |  |
| $\overline{4}$           |                                                                            | None             |        |                         |  |  |  |  |  |
|                          | 5 NC                                                                       | Negative Control |        |                         |  |  |  |  |  |
|                          | 6 NC                                                                       | Negative Control |        |                         |  |  |  |  |  |
|                          | 7 H <sub>20</sub>                                                          | <b>NTC</b>       |        |                         |  |  |  |  |  |
| 8                        |                                                                            | None             |        |                         |  |  |  |  |  |
|                          | 9 RS                                                                       | Linknown         |        |                         |  |  |  |  |  |
|                          | 10 RS                                                                      | Unknown          |        |                         |  |  |  |  |  |
| 11                       |                                                                            | None             |        |                         |  |  |  |  |  |
| 12                       |                                                                            | None             |        |                         |  |  |  |  |  |
|                          | 13 S1                                                                      | Unknown          |        |                         |  |  |  |  |  |
|                          | 14 S1                                                                      | Unknown          |        |                         |  |  |  |  |  |
|                          | 15 S <sub>2</sub>                                                          | Unknown          |        |                         |  |  |  |  |  |
|                          | 16 S <sub>2</sub>                                                          | Unknown          |        |                         |  |  |  |  |  |
|                          | 17 S3                                                                      | Unknown          |        |                         |  |  |  |  |  |
|                          | 18 S3                                                                      | Unknown          |        |                         |  |  |  |  |  |
|                          | 19 S4                                                                      | Unknown          |        |                         |  |  |  |  |  |
| ٠                        | 20 S4                                                                      | Unknown          |        | ь                       |  |  |  |  |  |
| Page:                    |                                                                            |                  |        |                         |  |  |  |  |  |
|                          | Name: JAK2 Ipsogen                                                         | New Delete       |        | Synchronize pages       |  |  |  |  |  |
|                          |                                                                            |                  |        |                         |  |  |  |  |  |
|                          | Undo                                                                       | QK               |        | Cancel<br>Help          |  |  |  |  |  |

<span id="page-16-1"></span>**Figura 7. Configurarea Rotor-Gene: "Edit Samples" (Editare probe).**

**Procedura de analiză cu punct final pentru setarea instrumentului Rotor-Gene Q 5plex HRM**

**17. După ce programul PCR s-a încheiat, faceți clic pe "Analysis" (Analiză) în bara de instrumente [\(Figura 8](#page-17-0)).**

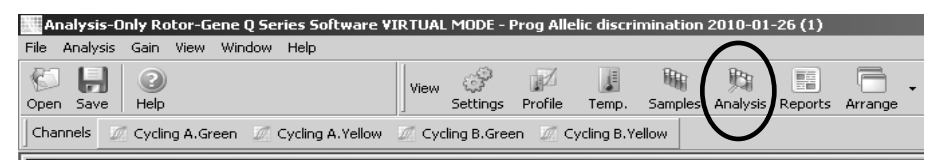

#### **Figura 8. Analysis (Analiză).**

<span id="page-17-0"></span>**18. În caseta de dialog "Analysis" (Analiză) (Fig[ura 9\)](#page-17-1), faceți dublu clic pe**  "Cycling A Green" și apoi pe "OK". Repetați pentru Cycling A Yellow.

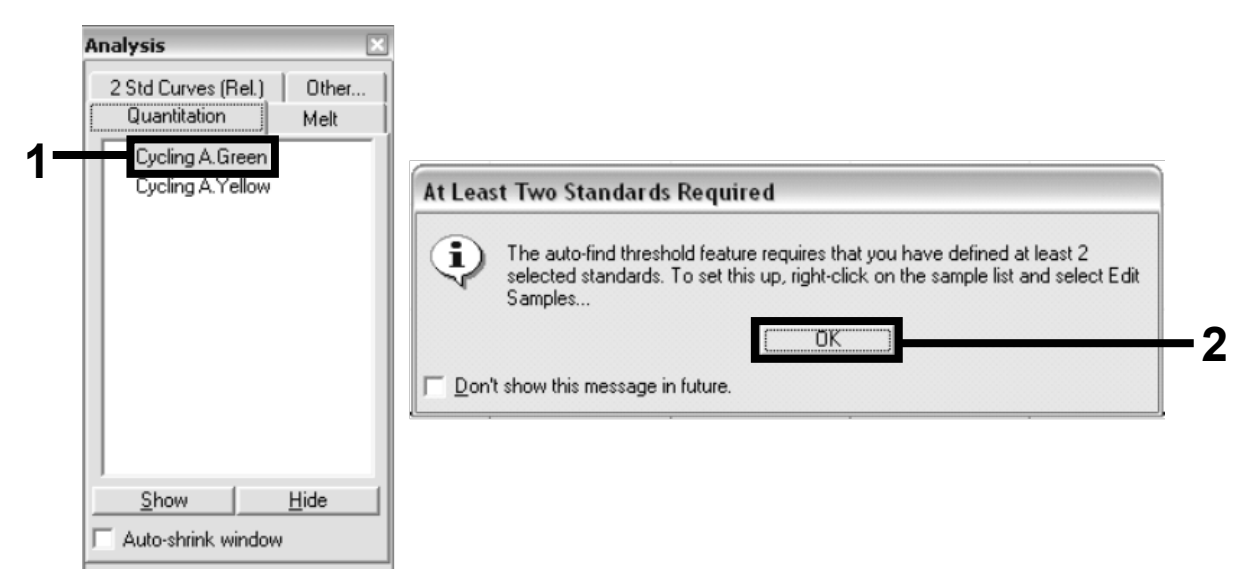

Figura 9. Cuantificarea: "Cycling A. Green".

<span id="page-17-1"></span>19. Apare o fereastră nouă [\(Figura 10\)](#page-17-2). Faceți clic pe "Slope Correct"

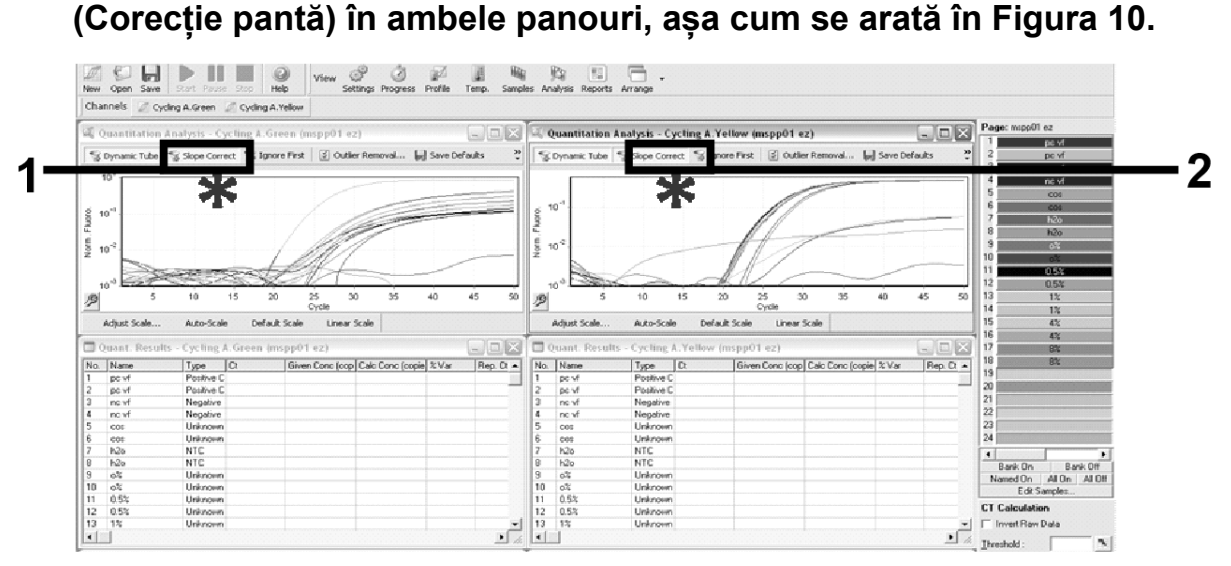

<span id="page-17-2"></span>Figura 10. Setarea "Slope correct" (Corectie pantă).

- **20. Pentru exportul datelor, salvați ca foaie de date Excel®. Faceți clic pe "OK", dați un nume fișierului de export și salvați fișierul text (\*.txt).**
- **21. Deschideți fișierul text în Excel și selectați coloana A. Faceți clic pe**  "Data" (Date), apoi pe "Convert<sup>"</sup> (Conversie) și "Next" (Următorul). Selectați "Comma" (Virgulă), apoi faceți clic pe "End" (Terminare). **Rezultatele vor apărea așa cum se prezintă în [Figura 11](#page-18-0).**

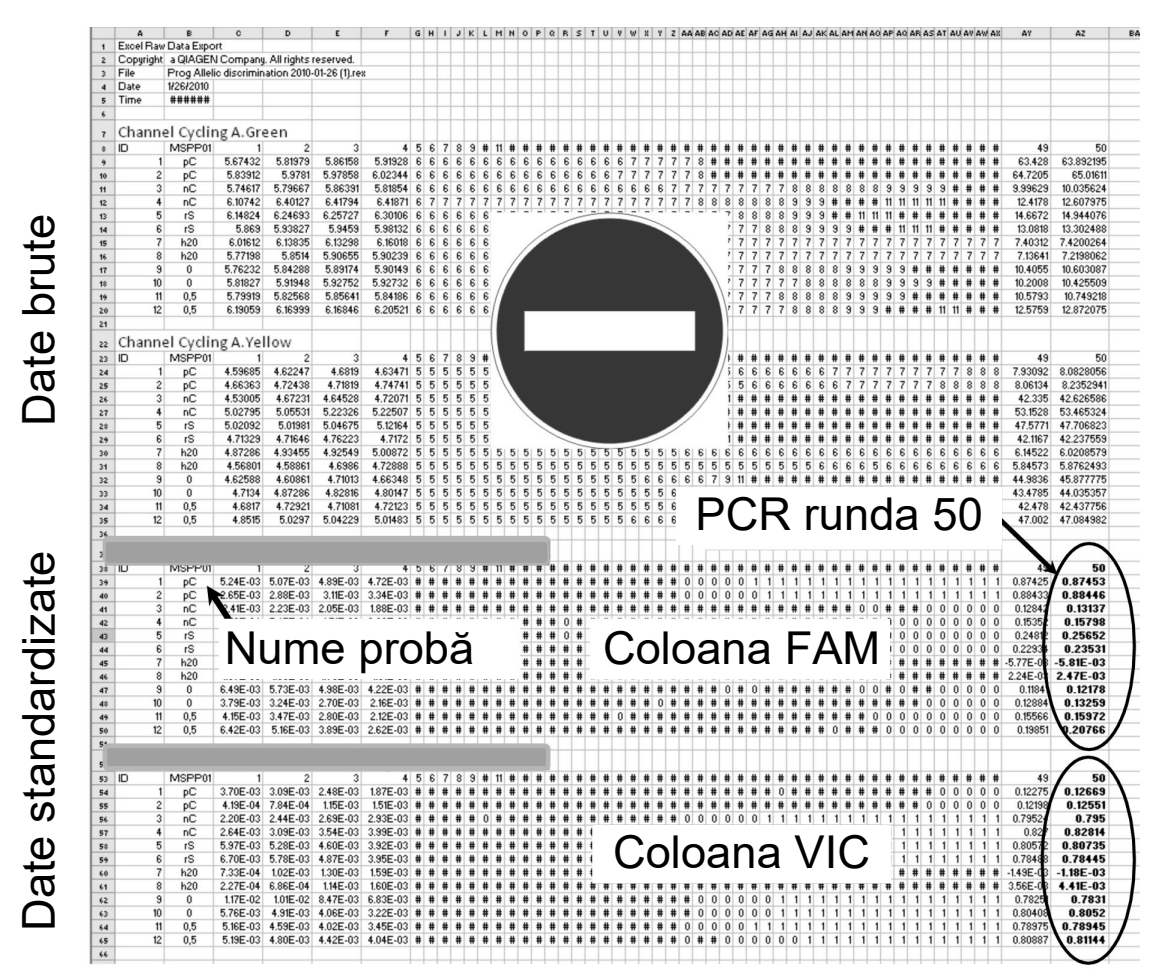

<span id="page-18-0"></span>**Figura 11. Exemplu de rezultate afișate în fișierul Excel.**

**Notă**: Fișierul conține atât date brute, cât și date standardizate. Numai datele standardizate trebuie luate în considerare.

Aceste date sunt prezentate în secțiunile din tabel Analiza cantitativă a canalului Cycling A Green și Analiza cantitativă a canalului Cycling A Yellow. Datele pentru interpretare sunt cele achiziționate în timpul ciclului 50 PCR (în cercurile din dreapta).

### <span id="page-19-0"></span>**Protocol: qPCR pe instrumente Applied Biosystems și ABI PRISM**

Dacă utilizați echipament qPCR cu plăci cu 96 de godeuri, vă recomandăm să efectuați toate măsurătorile în duplicat, așa cum este indicat în [Tabelul 5.](#page-19-1)

#### <span id="page-19-1"></span>**Tabelul 5. Numărul de reacții pentru instrumentele Applied Biosystems 7300 și 7500, ABI PRISM 7000, ABI PRISM 7700 sau ABI PRISM 7900HT**

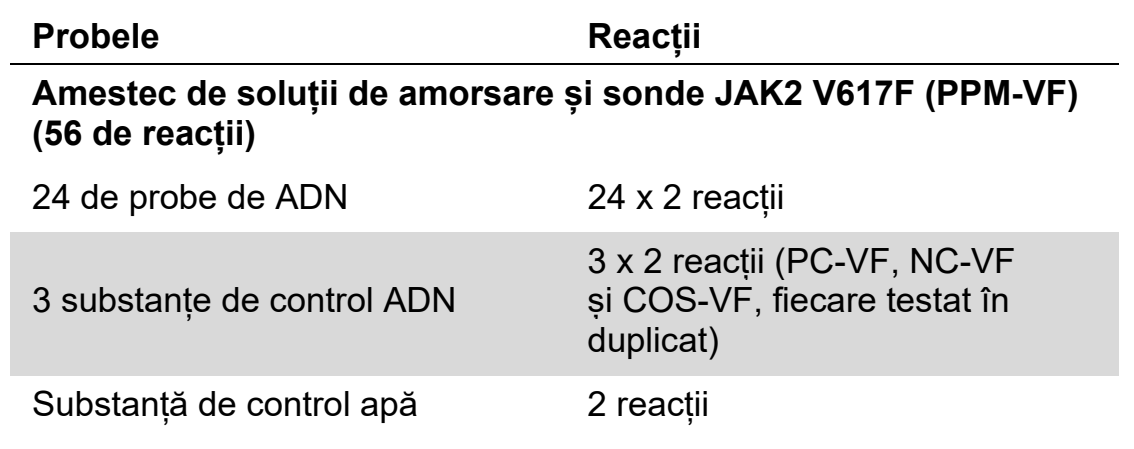

**Procesarea probelor pe instrumentele Applied Biosystems 7300 și 7500, ABI PRISM 7000, ABI PRISM 7700 sau ABI PRISM 7900HT**

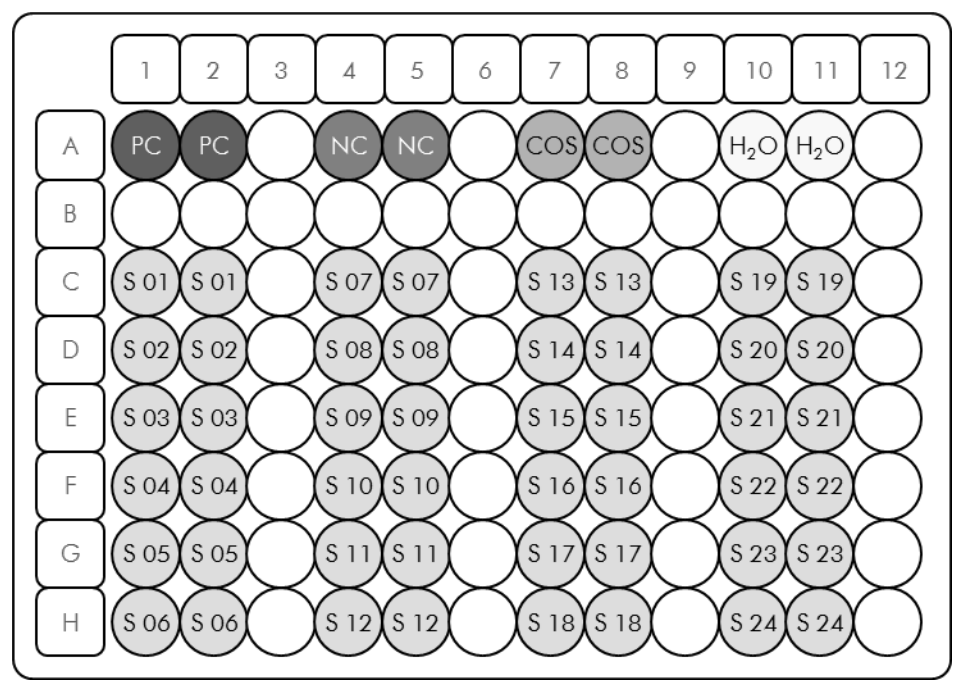

<span id="page-19-2"></span>**Figura 12. Configurarea sugerată a plăcii pentru un experiment efectuat cu** *ipsogen* **JAK2 Muta***Screen* **Kit. PC**: substanță de control pozitivă; **NC**: substanță de control negativă; **COS**: probă cu prag de excludere; **S**: probă de ADN; **H2O**: substanță de control apă.

#### **qPCR pe instrumentele Applied Biosystems 7300 și 7500, ABI PRISM 7000, ABI PRISM 7700 sau ABI PRISM 7900HT**

**Notă**: Toate etapele vor fi efectuate pe gheață.

#### **Procedură**

- **1. Decongelați toate componentele necesare și așezați-le pe gheață.** Componentele trebuie scoase din congelator cu aproximativ 10 minute înainte de începerea procedurii.
- **2. Vortexați și centrifugați pentru scurt timp toate tuburile (aproximativ 10 s, 10.000 rot/min, pentru a colecta lichidul în partea de jos a tubului).**
- **3. Preparați următorul amestec qPCR în funcție de numărul de probe procesate.**

Toate concentrațiile se referă la volumul final al reacției.

[Tabelul 6](#page-21-0) descrie schema de pipetare pentru prepararea unui amestec de reactivi, calculată pentru a obține un volum final de reacție de 25 µl. Poate fi preparat un amestec preliminar, în funcție de numărul de reacții, folosind același amestec de soluții de amorsare și sonde. Sunt incluse volume suplimentare pentru a compensa eroarea de pipetare.

Pe instrumentele Applied Biosystems 7300 și 7500, ABI PRISM 7000, ABI PRISM 7700 sau ABI PRISM 7900HT, *ipsogen* JAK2 Muta*Screen* Kit poate fi utilizat pentru analiza a 24 de probe în duplicat în cadrul unui singur experiment [\(Figura 12\)](#page-19-2), 20 de probe în duplicat în două experimente sau 15 probe în duplicat în trei experimente.

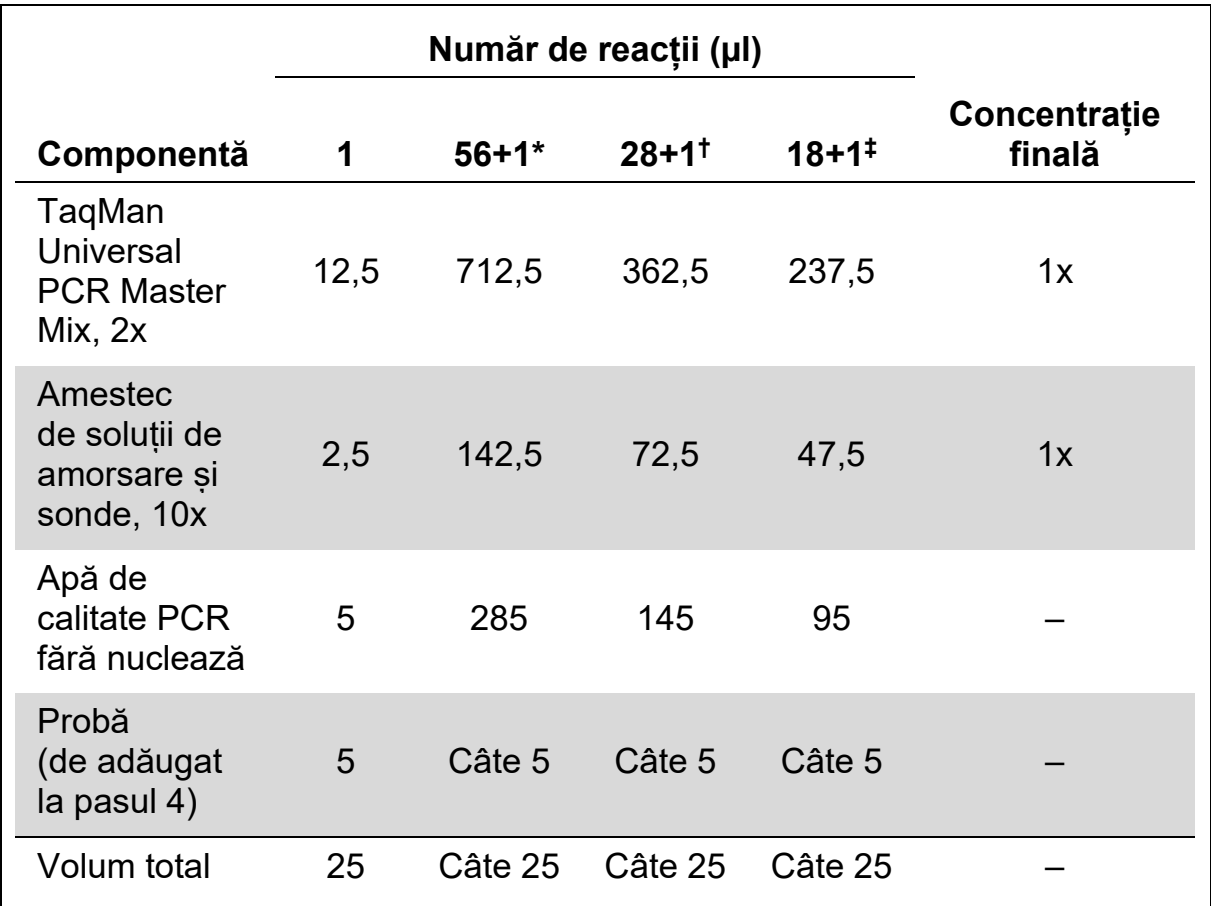

#### <span id="page-21-0"></span>**Tabelul 6. Prepararea amestecului qPCR**

\* 24 de probe; un experiment/kit.

† 10 probe; două experimente/kit.

‡ 5 probe; trei experimente/kit.

- **4. Vortexați și centrifugați pentru scurt timp amestecul qPCR (aproximativ 10 s, 10.000 rot/min, pentru a colecta lichidul în partea de jos a tubului).**
- **5. Distribuiți 20 µl de amestec qPCR preliminar per godeu.**
- **6. Adăugați 5 µl din materialul de probă ADN sau substanțele de control în godeul corespunzător (volum total 25 µl).**
- **7. Amestecați ușor, prin pipetare pe verticală.**
- **8. Închideți placa și centrifugați pentru scurt timp (300 x** *g***, aproximativ 10 s).**
- **9. Așezați placa în termociclor, conform recomandărilor producătorului.**
- **10. Programați termociclorul cu programul de termociclare indicat în [Tabelul 7](#page-22-0), apoi porniți testarea.**

| <b>Hold (Retinere)</b>             | Temperature (Temperatură): 50 °C<br>Time (Timp): 2 min           |
|------------------------------------|------------------------------------------------------------------|
| Hold 2 (Retinere 2)                | Temperature (Temperatură): 95 °C<br>Time (Timp): 10 min          |
| <b>Cycling</b><br>(Repetare ciclu) | 50 times (50 de ori)<br>92 C timp de 15 s<br>60 °C timp de 1 min |

<span id="page-22-0"></span>**Tabelul 7. Profilul temperaturii pentru instrumentele Applied Biosystems și ABI PRISM**

#### **Procedura de analiză a testării ulterioară citirii pentru instrumentele Applied Biosystems și ABI PRISM**

Pentru detalii de programare ale instrumentelor Applied Biosystems 7300 și 7500, ABI PRISM 7000, ABI PRISM 7700 sau ABI PRISM 7900HT, consultați ghidul de utilizare al instrumentului. Pentru o prezentare de ansamblu mai clară, setările software sunt încercuite cu o linie neagră îngroșată.

- 11. După finalizarea testării, selectati "Start/Program", apoi "File/New" **(Fișier/Nou).**
- **12. În caseta de dialog "New Document Wizard" (Expertul pentru**  documente noi), faceti clic pe lista verticală "Assay" (Test) și **selectați "Allelic Discrimination" (Discriminare alelică) [\(Figura 13](#page-23-0)).**
- 13. Acceptați setările implicite pentru câmpurile "Container" (Recipient) **și "Template" (Șablon) ("96-Well Clear" (96 de godeuri transparente) și "Blank Document" (Document necompletat), [Figura 13\)](#page-23-0). În câmpul "Plate Name" (Denumire placă), tasta** *AD Post-read* **(Procedură de**  analiză ulterioară citirii) [\(Figura 13\)](#page-23-0), apoi faceți clic pe "Next>" **(Următorul>) pentru a accesa caseta de dialog "Select Markers" (Selectare marcatori).**

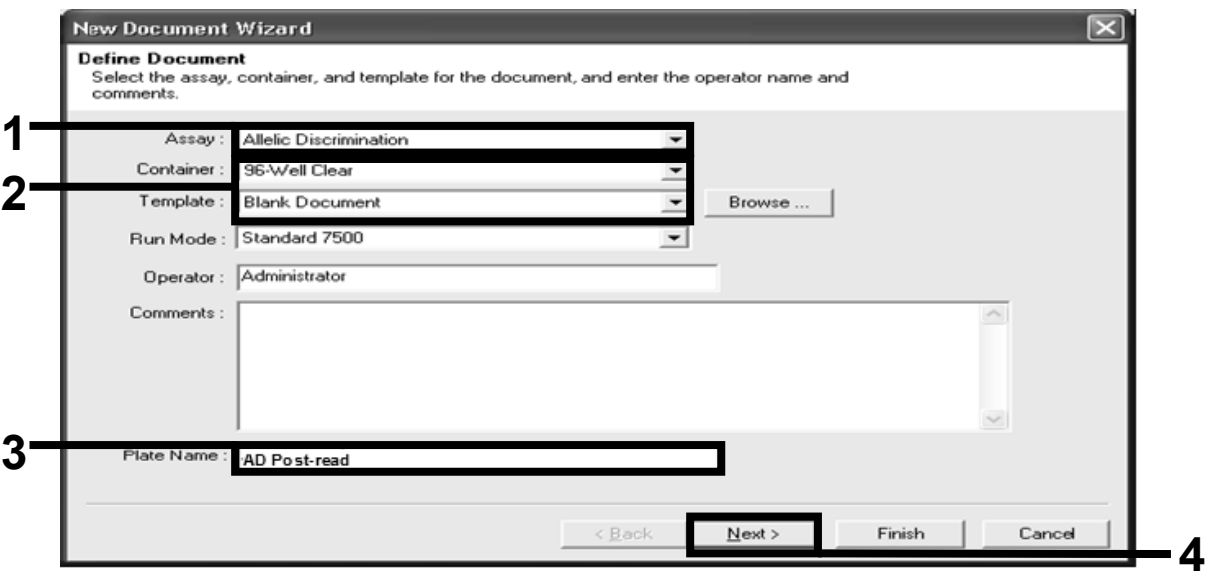

<span id="page-23-0"></span>**Figura 13. Pre-setări pentru crearea unei noi testări ulterioare citirii (New Document Wizard (Expertul pentru documente noi)).**

- **14. Dacă panoul "Markers in Document" (Marcatori în document) din caseta de dialog "Select Markers" (Selectare marcatori) conține un marcator potrivit pentru aplicația dvs., treceți la pasul [18.](#page-24-0) În caz contrar, treceți la pasul [15.](#page-23-1)**
- <span id="page-23-1"></span>**15. Creați detectoare și marcatori după cum urmează. Faceți clic pe "New Detector" (Detector nou) [\(Figura 14](#page-23-2)).**

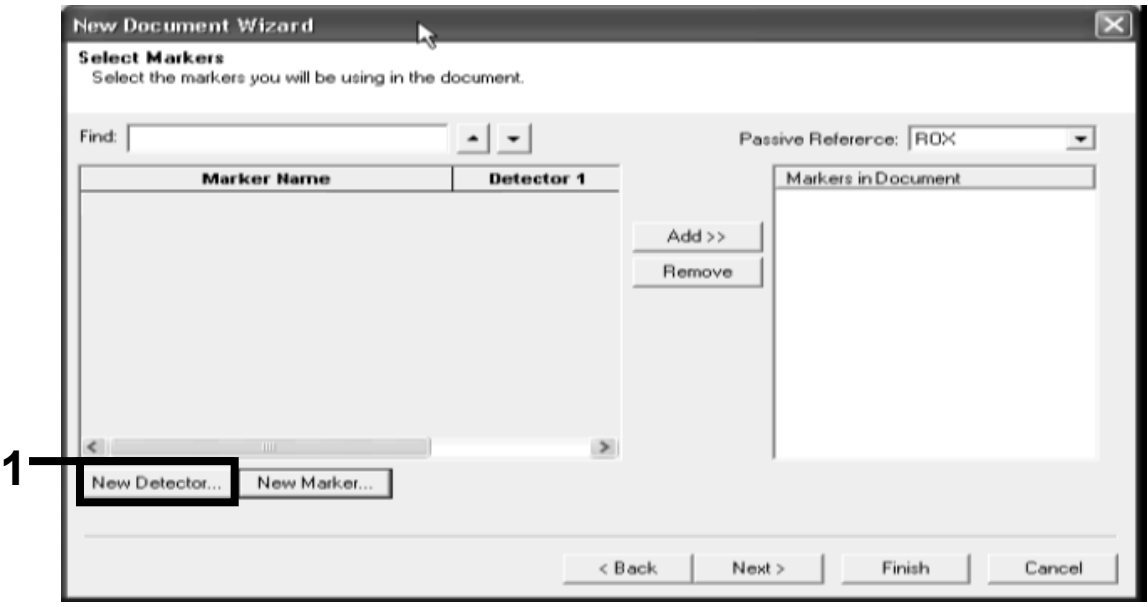

<span id="page-23-2"></span>**Figura 14. Panoul "Markers in Document" (Marcatori în document) nu conține un marcator potrivit pentru aplicația dvs.**

<span id="page-23-3"></span>**16. În caseta de dialog "New Detector" (Detector nou), tastați** *Allele A* **(Alelă A) în câmpul "Name" (Denumire) [\(Figura 15\)](#page-24-1). Lăsați opțiunea "Reporter Dye" (Colorant raportor) setată la "FAM". Faceți clic pe butonul "Color" (Culoare), selectați o culoare, apoi faceți clic pe "OK" [\(Figura 15\)](#page-24-1). Faceți clic pe "Create Another" (Creați altul) [\(Figura 15](#page-24-1)).**

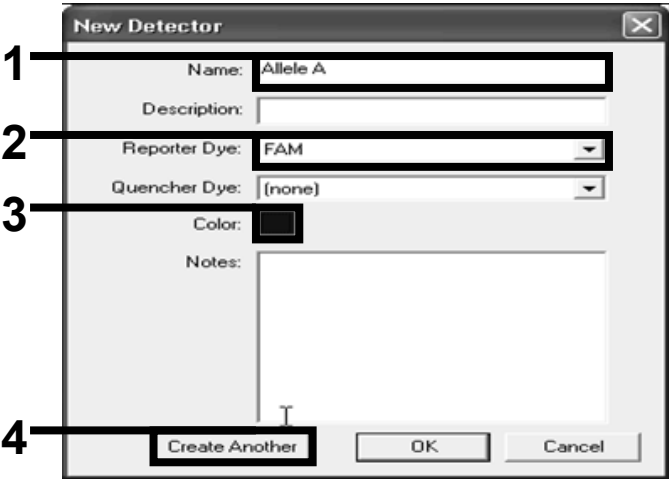

<span id="page-24-1"></span>**Figura 15. Modul de creare a detectoarelor.**

- <span id="page-24-3"></span>**17. În următoarea casetă de dialog "New Detector" (Detector nou), tastați** Allele B (Alelă B) în câmpul "Name" (Denumire). În câmpul "Reporter Dye" (Colorant raportor), selectați "VIC". Faceți clic pe butonul "Color" (Culoare), selectați o culoare, apoi faceți clic pe "OK".
- <span id="page-24-0"></span>**18. Faceti clic pe "New Marker" (Marcator nou) în caseta de dialog "Select Markers" (Selectare marcatori) (consultați [Figura](#page-23-2) 14).**
- 19. În caseta de dialog "New Marker" (Marcator nou), tastați JAK2 în **câmpul "New Marker Name" (Denumire marcator nou) [\(Figura 16](#page-24-2)).**  Selectați detectoarele "Allele A" (Alelă A) și "Allele B" (Alelă B), create în etapele [16](#page-23-3) și [17](#page-24-3) (sau definite deja), apoi faceți clic pe "OK" **[\(Figura 16](#page-24-2)).**

| ⊽<br>VIC<br>Allele B<br>(none)<br>☞<br>Allele A<br><b>FAM</b><br>(none) |  |
|-------------------------------------------------------------------------|--|
|                                                                         |  |
|                                                                         |  |
|                                                                         |  |

<span id="page-24-2"></span>**Figura 16. Modul de creare a marcatorilor.**

**20. În caseta de dialog "Select Markers" (Selectare marcatori), selectați "JAK2", creat în modul prezentat mai sus sau un marcator predefinit adecvat, apoi faceți clic pe "Add>>" (Adăugare>>) [\(Figura](#page-25-0) 17).**

**Notă**: Pentru eliminarea unui marcator, selectați-l și apoi faceți clic pe "Remove" (Eliminare).

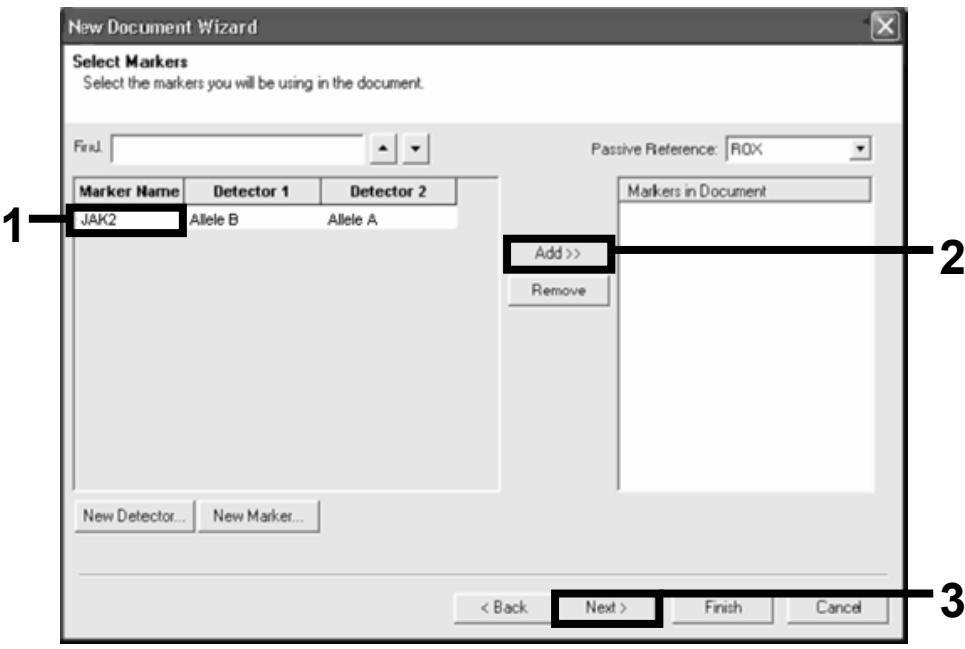

<span id="page-25-0"></span>**Figura 17. Selectarea marcatorilor.**

- 21. Faceți clic pe "Next>" (Următorul>).
- **22. În caseta de dialog "Setup Sample Plate" (Configurare placă pentru probe), faceți clic și trageți pentru a selecta marcatorul pentru**  godeurile care conțin probe. Faceți clic pe "Finish" (Finalizare).
- 23. Selectați fila "Instrument" și modificați volumul probei la 25 µl.
- 24. Selectati "File/Save" (Fisier/Salvare), apoi faceti clic pe "Save" **(Salvare) pentru a păstra denumirea atribuită la crearea plăcii.**
- **25. Încărcați placa de reacție în instrument, conform recomandărilor producătorului**

**26. Porniți testarea ulterioară citirii. Faceți clic pe "Post-Read" (După citire).**

Instrumentul va efectua o testare de 1 ciclu timp de 60 s la 60 °C. În timpul acestei testări, instrumentul colectează fluorescența FAM și VIC în fiecare godeu ([Figura 18](#page-26-0)).

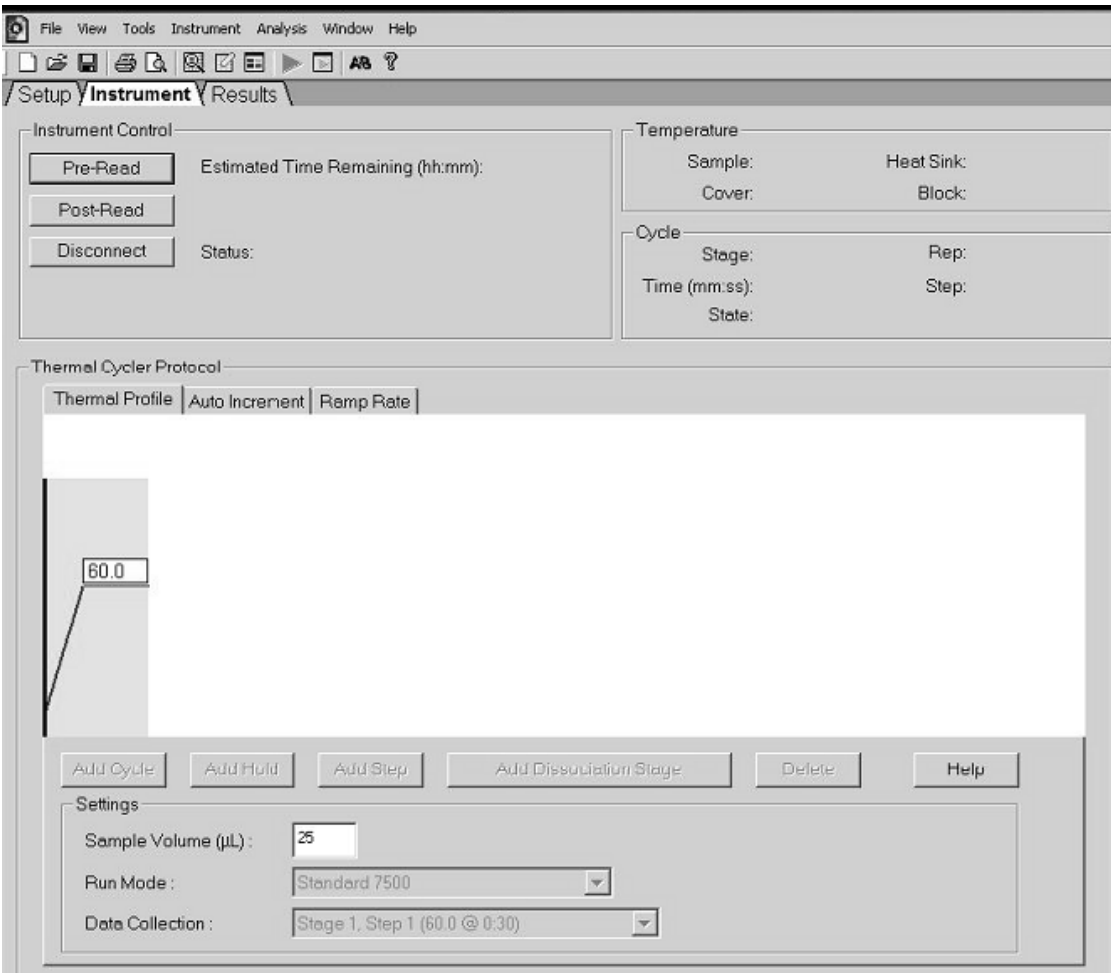

<span id="page-26-0"></span>**Figura 18. Testarea ulterioară citirii.**

27. Selectați "File/Export" (Fișier/Export), apoi faceți clic pe "Results" **(Rezultate) pentru a exporta rezultatele într-un fișier Excel. Rezultatele vor apărea așa cum se prezintă în [Figura 19](#page-27-0).** 

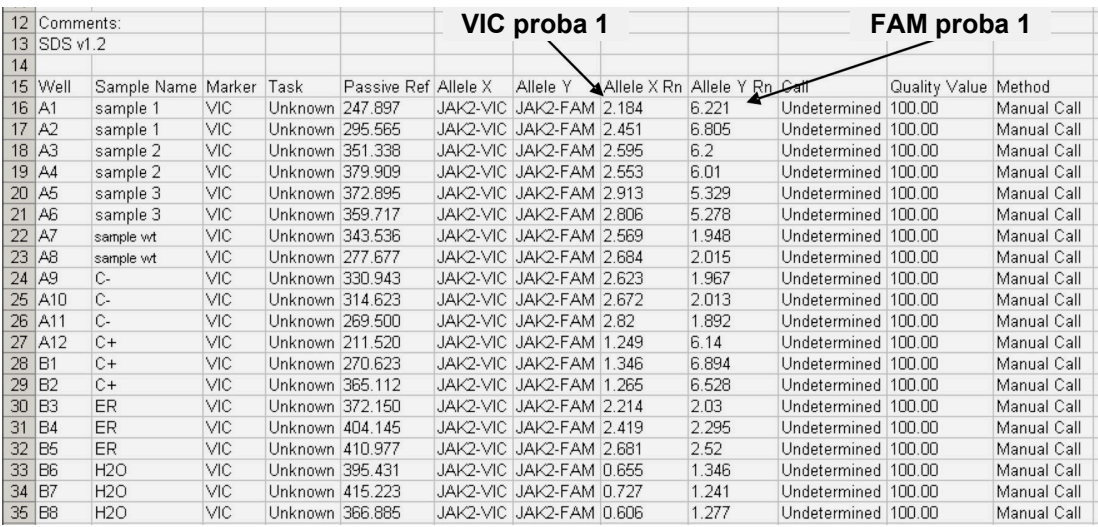

<span id="page-27-0"></span>**Figura 19. Exemplu de rezultate afișate într-un fișier Excel.**

### <span id="page-28-0"></span>**Protocol: qPCR pe instrumentul LightCycler 480**

Dacă utilizați echipament qPCR cu plăci cu 96 de godeuri, vă recomandăm să efectuați toate măsurătorile în duplicat, așa cum este indicat în [Tabelul 8](#page-28-1).

| <b>Probele</b>                                                      | Reacții                                                                  |
|---------------------------------------------------------------------|--------------------------------------------------------------------------|
| Cu amestec de soluții de amorsare și sonde JAK2 V617F<br>(PPM-JAK2) |                                                                          |
| 24 de probe de ADN                                                  | 24 x 2 reactii                                                           |
| 3 substante de control ADN                                          | 3 x 2 reactii (PC-VF, NC-VF<br>și COS-VF, fiecare testat<br>în duplicat) |
| Substanță de control apă                                            | 2 reactii                                                                |

<span id="page-28-1"></span>**Tabelul 8. Număr de reacții pentru instrumentul LightCycler 480**

#### **Procesarea probelor pe instrumentul LightCycler 480**

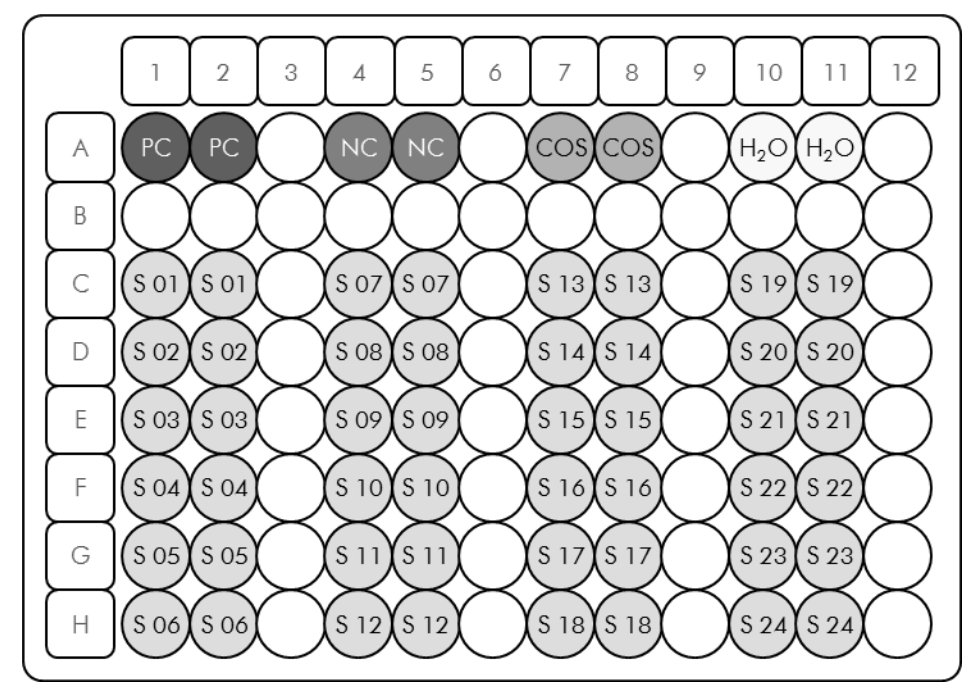

<span id="page-28-2"></span>**Figura 20. Configurarea sugerată a plăcii pentru un experiment efectuat cu** *ipsogen* **JAK2 Muta***Screen* **Kit. PC**: substanță de control pozitivă; **NC**: substanță de control negativă; **COS**: probă cu prag de excludere; **S**: probă de ADN; **H2O**: substanță de control apă.

#### **qPCR pe instrumentul LightCycler 480**

**Notă**: Toate etapele vor fi efectuate pe gheață.

#### **Procedură**

**1. Decongelați toate componentele necesare și așezați-le pe gheață.**

Componentele trebuie scoase din congelator cu aproximativ 10 minute înainte de începerea procedurii.

- **2. Vortexați și centrifugați pentru scurt timp toate tuburile (aproximativ 10 s, 10.000 rot/min, pentru a colecta lichidul în partea de jos a tubului).**
- **3. Preparați următorul amestec qPCR în funcție de numărul de probe procesate.**

Toate concentrațiile se referă la volumul final al reacției.

[Tabelul 9](#page-30-0) descrie schema de pipetare pentru prepararea unui amestec de reactivi, calculată pentru a obține un volum final de reacție de 25 µl. Poate fi preparat un amestec preliminar, în funcție de numărul de reacții, folosind același amestec de soluții de amorsare și sonde. Sunt incluse volume suplimentare pentru a compensa eroarea de pipetare.

Pe instrumentul LightCycler 480, *ipsogen* JAK2 Muta*Screen* Kit poate fi utilizat pentru analiza a 24 de probe în duplicat în cadrul unui singur experiment [\(Figura 20\)](#page-28-2), 20 de probe în duplicat în două experimente sau 15 probe în duplicat în trei experimente.

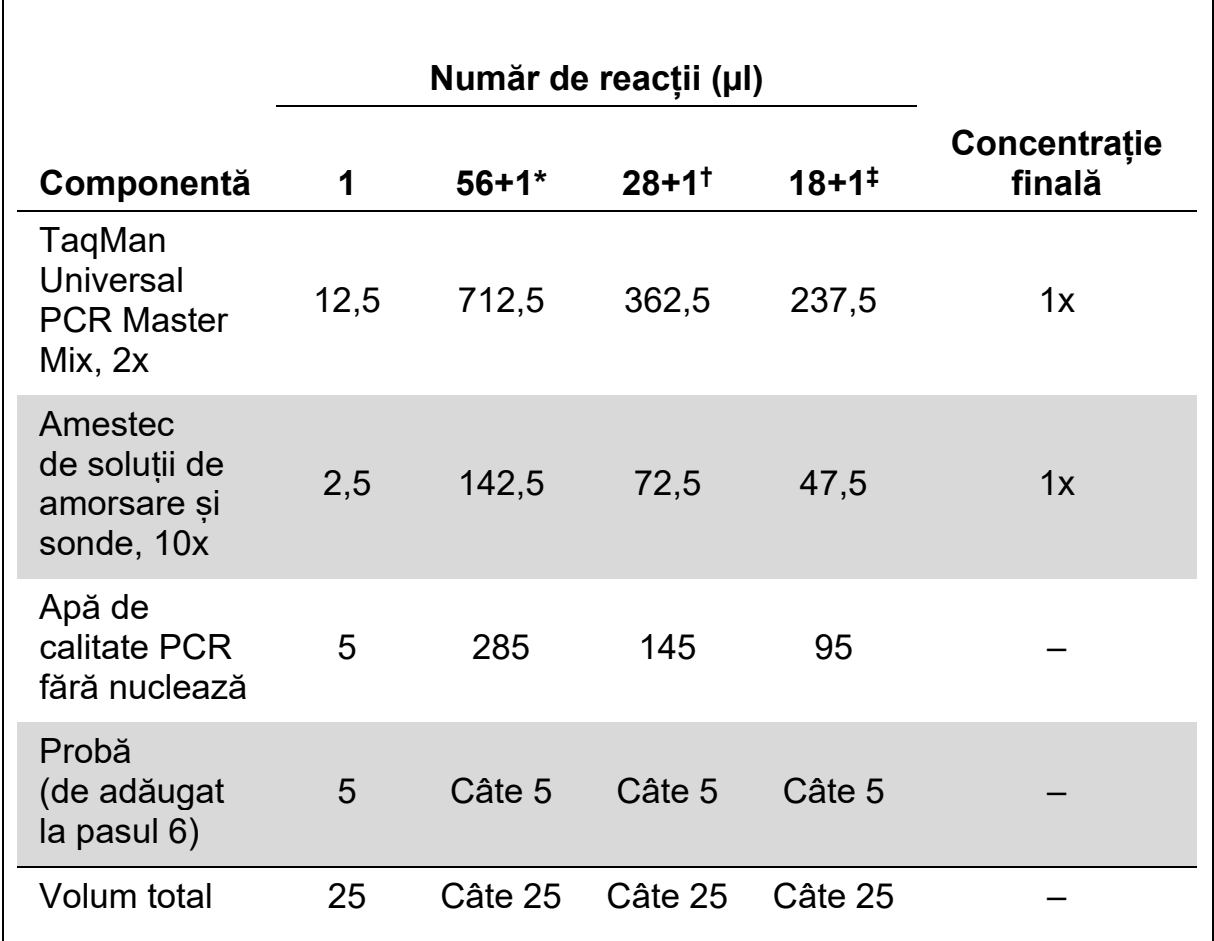

#### <span id="page-30-0"></span>**Tabelul 9. Prepararea amestecului qPCR**

\* 24 de probe; un experiment/kit.

† 10 probe; două experimente/kit.

‡ 5 probe; trei experimente/kit.

- **4. Vortexați și centrifugați pentru scurt timp amestecul qPCR (aproximativ 10 s, 10.000 rot/min, pentru a colecta lichidul în partea de jos a tubului).**
- **5. Distribuiți 20 µl de amestec qPCR preliminar per godeu.**
- **6. Adăugați 5 µl din materialul de probă ADN sau substanțele de control în godeul corespunzător (volum total 25 µl).**
- **7. Amestecați ușor, prin pipetare pe verticală.**
- **8. Închideți placa și centrifugați pentru scurt timp (300 x** *g***, aproximativ 10 s).**
- **9. Așezați placa în termociclor, conform recomandărilor producătorului.**
- 10. Pe pagina de pornire, selectați "New Experiment" (Experiment nou).

**11. Pentru LightCycler 480 I, parcurgeți etapa [11a](#page-31-0). Pentru LightCycler 480 II, parcurgeți etapa [11b.](#page-32-0)**

Pentru detalii de programare ale instrumentului LightCycler 480, consultați ghidul de utilizare al instrumentului. Pentru o prezentare de ansamblu mai clară, setările software sunt încercuite cu o linie neagră îngroșată.

<span id="page-31-0"></span>11a. LightCycler 480 I: Selectați "Multi Color Hydrolysis Probe" (Sondă de hidroliză multicoloră), faceți clic pe "Customize" (Personalizare), **apoi verificați dacă sunt selectate canalele "FAM (483-533)" și "Hex (533-568)" (adică VIC) [\(Figura 21\)](#page-31-1). Setați volumul de reacție la "25" µl [\(Figura 21\)](#page-31-1) și treceți la etapa[12.](#page-33-0)**

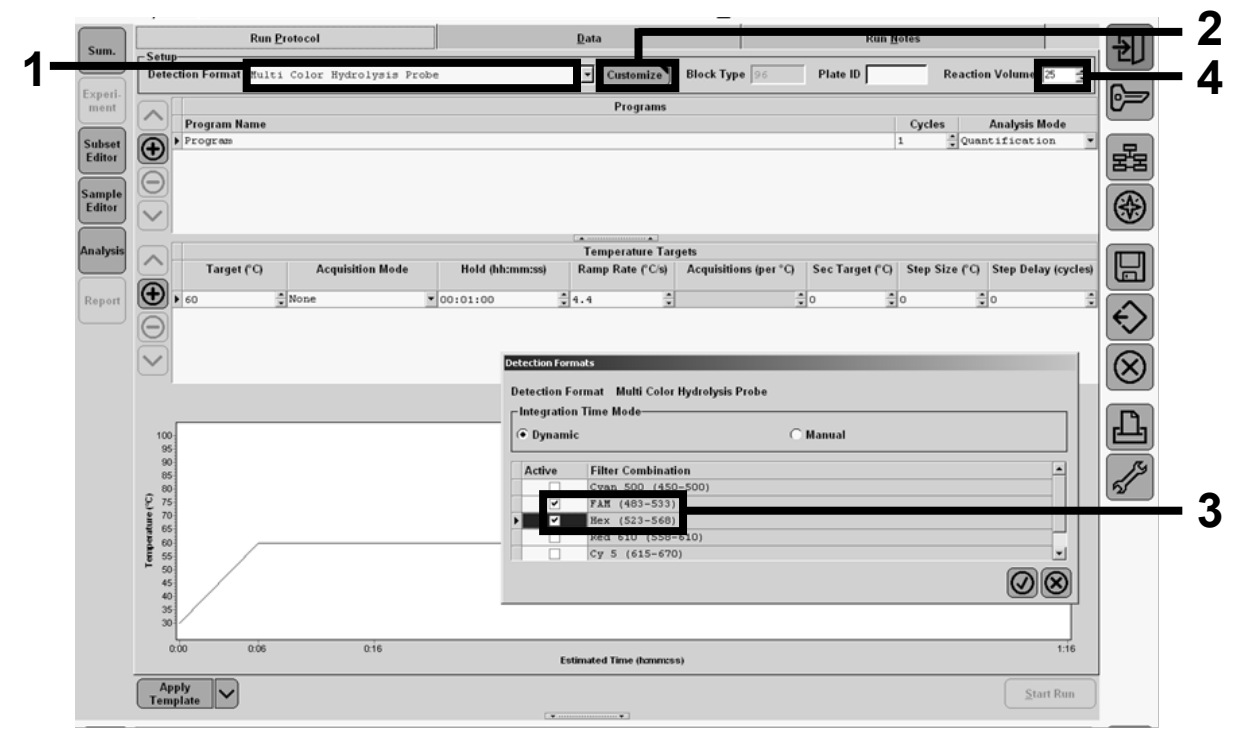

<span id="page-31-1"></span>**Figura 21. LightCycler 480 I: Setarea formatului de detecție.**

<span id="page-32-0"></span>11b. LightCycler 480 II: Selectați "Dual Color Hydrolysis Probe" (Sondă de hidroliză în două culori), faceți clic pe "Customize" de hidroliză în două culori), faceti clic pe "Customize" **(Personalizare), apoi verificați dacă sunt selectate canalele "FAM (465-510)" și "VIC / HEX / (533-580)" [\(Figura 22\)](#page-32-1). Setați volumul de reacție la "25" µl [\(Figura 22\)](#page-32-1) și treceți la etapa [12.](#page-33-0)**

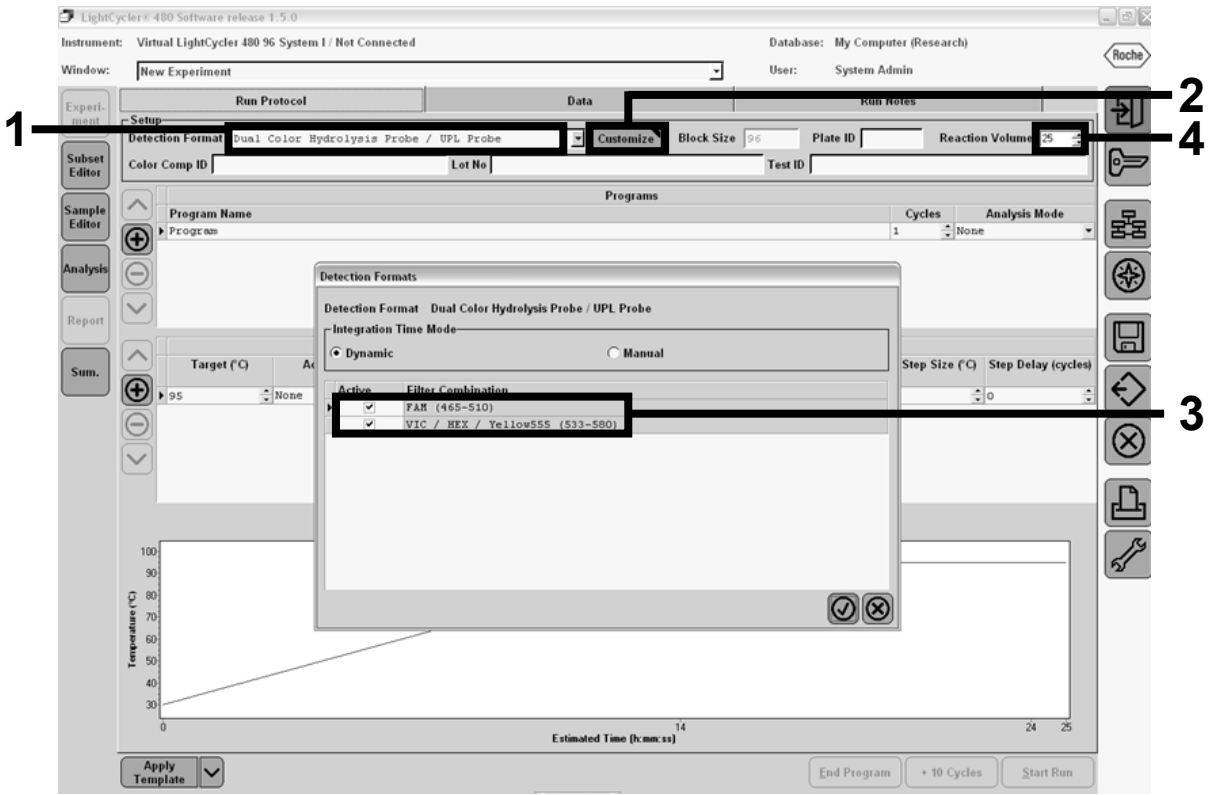

<span id="page-32-1"></span>**Figura 22. LightCycler 480 II: Setarea formatului de detecție.**

#### <span id="page-33-0"></span>**12. Programați termociclorul cu programul de termociclare indicat în [Tabelul 10](#page-33-1), apoi porniți testarea.**

Notă: La descrierea configurării plăcii pe instrument, selectați "Endpt Geno" (Genotipare cu punct final) în sectiunea "Step 1: select workflow" (Etapa 1: selectați fluxul de lucru).

| Hold (Retinere)                    | Temperature (Temperatură): 50 °C<br>Time (Timp): 2 min                        |
|------------------------------------|-------------------------------------------------------------------------------|
| Hold 2 (Retinere 2)                | Temperature (Temperatură): 95 °C<br>Time (Timp): 10 min                       |
| <b>Cycling</b><br>(Repetare ciclu) | 50 times (50 de ori)<br>92 °C timp de 15 s; unic<br>60 °C timp de 1 min; unic |
| Hold 3 (Retinere 3)                | 60 °C timp de 1 min; unic                                                     |

<span id="page-33-1"></span>**Tabelul 10. Profilul temperaturii pentru instrumentul LightCycler 480**

**Procedura de analiză cu punct final pentru instrumentul LightCycler 480**

- **13. La finalizarea testării, faceți clic pe "Analysis" (Analiză).**
- **14. În caseta de dialog "Create New Analysis" (Creare analiză nouă),**  selectați "Endpoint Genotyping" (Genotipare cu punct final), apoi selectați subsetul de analizat din meniul "Subset" [\(Figura 23](#page-33-2)).

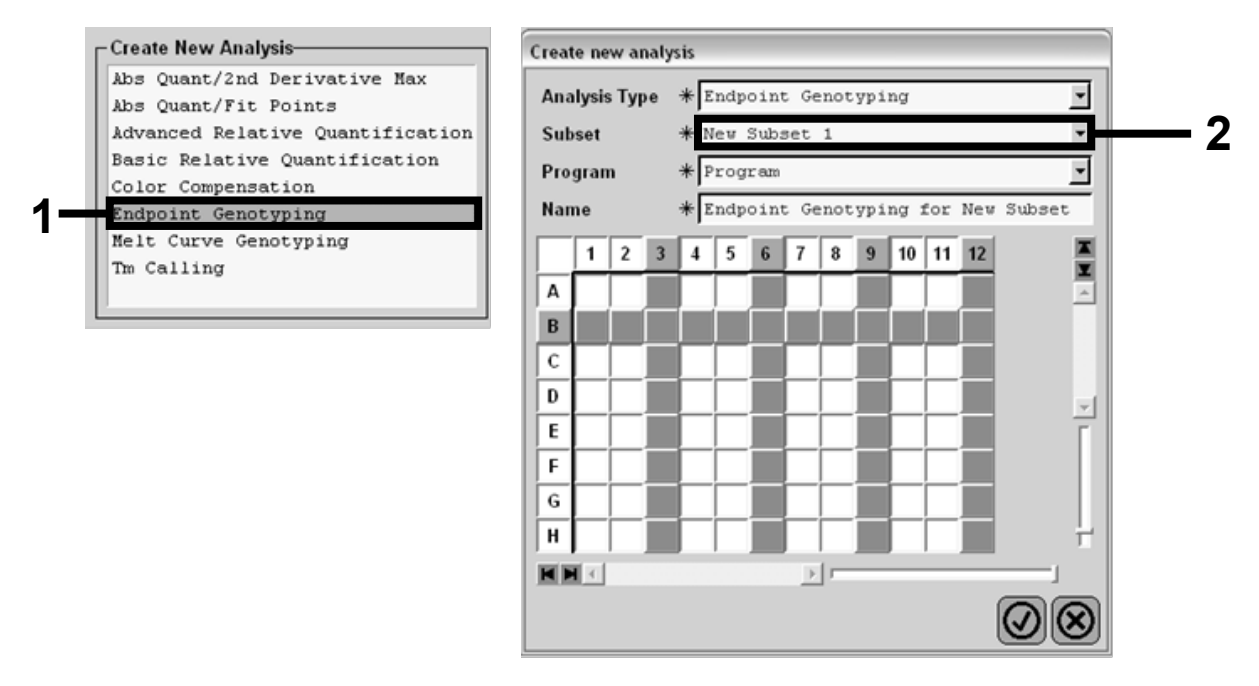

<span id="page-33-2"></span>**Figura 23. Selectarea tipului de analiză și a subsetului de analizat.**

15. În fereastra următoare, selectați fluorescența "Hex" (adică VIC) pentru "Allele X" (Alelă X) și fluorescenta "FAM" pentru "Allele Y" **(Alelă Y) [\(Figura 24](#page-34-0)).**

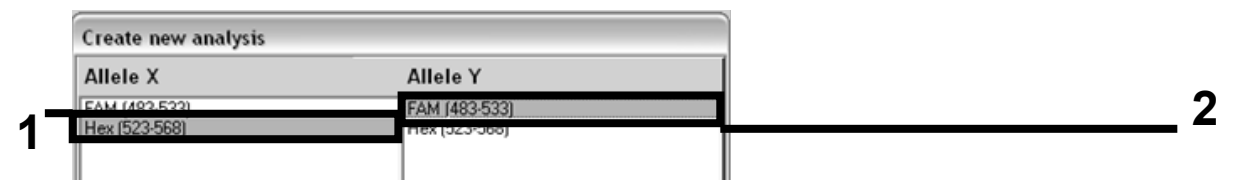

<span id="page-34-0"></span>Figura 24. Selectarea fluorescentei pentru "Allele X" (Alelă X) și "Allele Y" (Alelă Y).

**16. Următoarea fereastră [\(Figura 25\)](#page-34-1) arată configurarea plăcii (1, stânga sus), rezultatele fluorescenței pentru fiecare probă (2, stânga jos) și diagrama de dispersie cu discriminarea alelică (3, dreapta; fluorescența FAM și VIC măsurate la ciclul 50 PCR).**

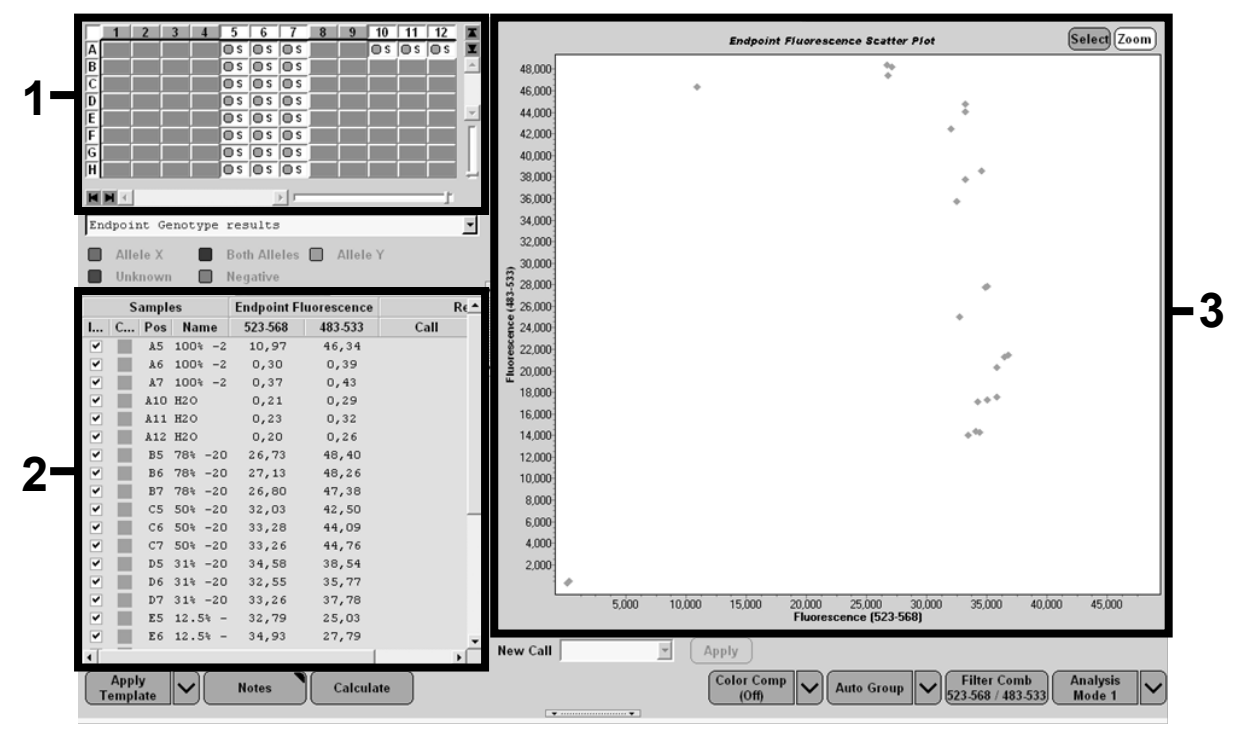

<span id="page-34-1"></span>**Figura 25. Rezumatul datelor.**

**17. Pentru exportul datelor, faceți clic dreapta pe șablonul cu rezultatele probelor, apoi selectați "Export Table" (Export tabel). Fișierul va fi salvat într-un format de fișier text (.txt).**

#### **18. Pentru a vizualiza și a analiza rezultatele, deschideți fișierul folosind Excel. Rezultatele vor apărea așa cum se prezintă în [Figura 26](#page-35-0).**

| <b>X</b>       | Microsoft Excel - test |         |              |           |                                                                                             |                                |                           |      |       |
|----------------|------------------------|---------|--------------|-----------|---------------------------------------------------------------------------------------------|--------------------------------|---------------------------|------|-------|
| 圖              | Fichier                | Edition | Affichage    | Insertion | Format Outils Données                                                                       |                                | Fenêtre<br>$\overline{z}$ |      |       |
|                | G H                    | 64      | Y.           | 49 倍 • ♂  | $\begin{array}{l} \mathbb{K} \square \ \times \ \mathbb{C} \mathbb{N} \ \times \end{array}$ | Σ · HBAK HU. Laata Za ka ? Col |                           |      |       |
|                | A1                     |         |              |           | fs Experiment: OB 08-12-16 Active filters: FAM (483-533), Hex (523-568)                     |                                |                           |      |       |
|                | Α                      |         | B            | c         | D                                                                                           | Ε                              | F                         | G    |       |
| 1              |                        |         |              |           | Experiment: 08 08-12-16 Active filters: FAM (483-533). Hex (523-568)                        |                                |                           |      |       |
| $\overline{2}$ | Include                |         | Color        | Pos       | Name                                                                                        | 523-568                        | 483-533                   | Call | Score |
| 3              | True                   |         | 10789024 A5  |           | 100%-20                                                                                     | 10.971                         | 46,335                    |      | 0.00  |
| 4              | True                   |         | 10789024 A6  |           | 100%-20                                                                                     | 0.302                          | 0.392                     |      | 0.00  |
| 5              | True                   |         | 10789024 A7  |           | 100%-20                                                                                     | 0.369                          | 0.425                     |      | 0.00  |
| 6              | True                   |         | 10789024 A10 |           | H <sub>20</sub>                                                                             | 0.207                          | 0.290                     |      | 0.00  |
| $\overline{7}$ | True                   |         | 10789024 A11 |           | H20                                                                                         | 0.233                          | 0.319                     |      | 0.00  |
| 8              | True                   |         | 10789024 A12 |           | H <sub>20</sub>                                                                             | 0.203                          | 0.261                     |      | 0.00  |
| 9              | True                   |         | 10789024 B5  |           | 78%-20                                                                                      | 26.731                         | 48.396                    |      | 0.00  |
| 10             | True                   |         | 10789024 B6  |           | 78%-20                                                                                      | 27.125                         | 48.262                    |      | 0.00  |
|                | 11 True                |         | 10789024 B7  |           | 78%-20                                                                                      | 26.803                         | 47,383                    |      | 0.00  |
|                | 12 True                |         | 10789024 C5  |           | 50%-20                                                                                      | 32.035                         | 42,495                    |      | 0.00  |
|                | 13 True                |         | 10789024 C6  |           | 50%-20                                                                                      | 33,278                         | 44.086                    |      | 0.00  |
|                | 14 True                |         | 10789024 C7  |           | 50%-20                                                                                      | 33.261                         | 44.760                    |      | 0.00  |
|                | 15 True                |         | 10789024 D5  |           | 31%-20                                                                                      | 34.584                         | 38.536                    |      | 0.00  |
|                | 16 True                |         | 10789024 D6  |           | 31%-20                                                                                      | 32.549                         | 35.766                    |      | 0.00  |
|                | 17 True                |         | 10789024 D7  |           | 31%-20                                                                                      | 33.262                         | 37.780                    |      | 0.00  |
|                | 18 True                |         | 10789024 E5  |           | 12.5%-20                                                                                    | 32.794                         | 25.028                    |      | 0.00  |
|                | 19 True                |         | 10789024 E6  |           | 12.5%-20                                                                                    | 34.932                         | 27.788                    |      | 0.00  |
|                | 20 True                |         | 10789024 E7  |           | 12.5% - 20                                                                                  | 35.089                         | 27,848                    |      | 0.00  |
|                | 21 True                |         | 10789024 F5  |           | 5%-20                                                                                       | 35,838                         | 20.289                    |      | 0.00  |
|                | 22 True                |         | 10789024 F6  |           | 5%-20                                                                                       | 36,786                         | 21.487                    |      | 0.00  |
|                | 23 True                |         | 10789024 F7  |           | 5%-20                                                                                       | 36.546                         | 21.319                    |      | 0.00  |
|                | 24 True                |         | 10789024 G5  |           | $2\% - 20$                                                                                  | 35.082                         | 17.334                    |      | 0.00  |
|                | 25 True                |         | 10789024 G6  |           | 2%-20                                                                                       | 35,834                         | 17.589                    |      | 0.00  |
|                | 26 True                |         | 10789024 G7  |           | $2\% - 20$                                                                                  | 34.299                         | 17,124                    |      | 0.00  |
|                | 27 True                |         | 10789024 H5  |           | $0\% - 20$                                                                                  | 34,449                         | 14.315                    |      | 0.00  |
| 28             | True                   |         | 10789024 H6  |           | $0\% - 20$                                                                                  | 33,520                         | 14,012                    |      | 0.00  |
|                | 29 True                |         | 10789024 H7  |           | $0% - 20$                                                                                   | 34,125                         | 14,335                    |      | 0.00  |

<span id="page-35-0"></span>**Figura 26. Exemplu de rezultate afișate într-un fișier Excel.**

### <span id="page-36-0"></span>**Protocol: qPCR pe instrumentul LightCycler 2.0**

**Notă**: Din cauza cerințelor tehnologice speciale, experimentele cu LightCycler 2.0 trebuie efectuate folosind reactivi specifici. Vă recomandăm utilizarea LightCycler TaqMan Master. Urmați instrucțiunile producătorului pentru prepararea amestecului Master Mix 5x.

Dacă utilizați un rotor cu 32 de capilare, vă recomandăm să efectuați toate măsurătorile în duplicat, așa cum este indicat în [Tabelul 11.](#page-36-1)

<span id="page-36-1"></span>**Tabelul 11. Număr de reacții pentru instrumentul LightCycler 2.0**

| <b>Probele</b>                                                                 | Reacții                                                                  |
|--------------------------------------------------------------------------------|--------------------------------------------------------------------------|
| Amestec de soluții de amorsare și sonde JAK2 V617F (PPM-VF)<br>(32 de reacții) |                                                                          |
| 12 de probe de ADN                                                             | 12 x 2 reactii                                                           |
| 3 substante de control ADN                                                     | 3 x 2 reacții (PC-VF, NC-VF<br>și COS-VF, fiecare testat<br>în duplicat) |
| Substanță de control apă                                                       | 2 reactii                                                                |

#### **Procesarea probelor pe instrumentul LightCycler 2.0**

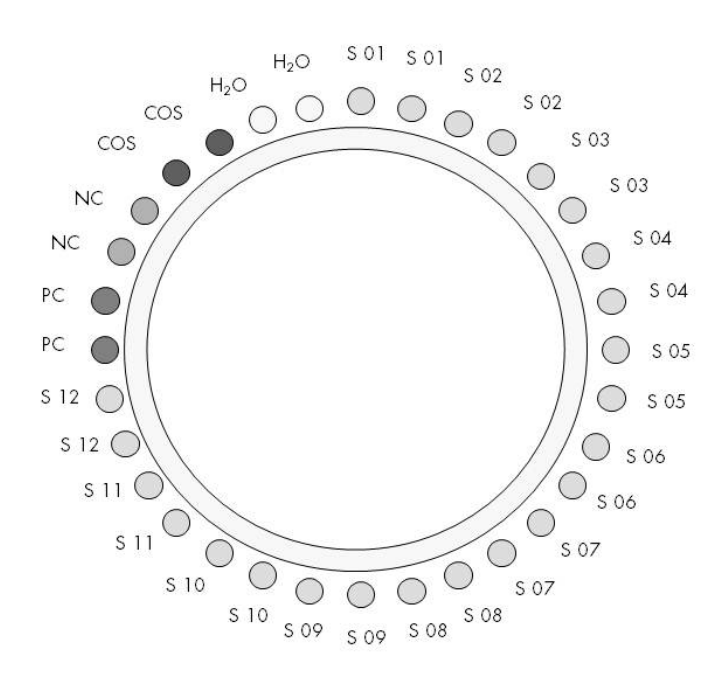

<span id="page-36-2"></span>**Figura 27. Configurarea sugerată a rotorului pentru un experiment efectuat cu** *ipsogen* **JAK2 Muta***Screen* **Kit. PC**: substanță de control pozitivă; **NC**: substanță de control negativă; **COS**: probă cu prag de excludere; **S**: probă de ADN; **H2O**: substanță de control apă.

#### **qPCR pe instrumentul LightCycler 2.0**

**Notă**: Toate etapele vor fi efectuate pe gheață.

#### **Procedură**

**1. Decongelați toate componentele necesare și așezați-le pe gheață.**

Componentele trebuie scoase din congelator cu aproximativ 10 minute înainte de începerea procedurii.

- **2. Vortexați și centrifugați pentru scurt timp toate tuburile (aproximativ 10 s, 10.000 rot/min, pentru a colecta lichidul în partea de jos a tubului).**
- **3. Preparați următorul amestec qPCR în funcție de numărul de probe procesate.**

Toate concentrațiile se referă la volumul final al reacției.

[Tabelul 12](#page-37-0) descrie schema de pipetare pentru prepararea unui amestec de reactivi, calculată pentru a obține un volum final de reacție de 20 µl. Poate fi preparat un amestec preliminar, în funcție de numărul de reacții, folosind același amestec de soluții de amorsare și sonde. Sunt incluse volume suplimentare pentru a compensa eroarea de pipetare.

Pe instrumentul LightCycler 2.0, *ipsogen* JAK2 Muta*Screen* Kit poate fi utilizat pentru analiza a 12 probe în duplicat în cadrul unui singur experiment [\(Figura 27\)](#page-36-2).

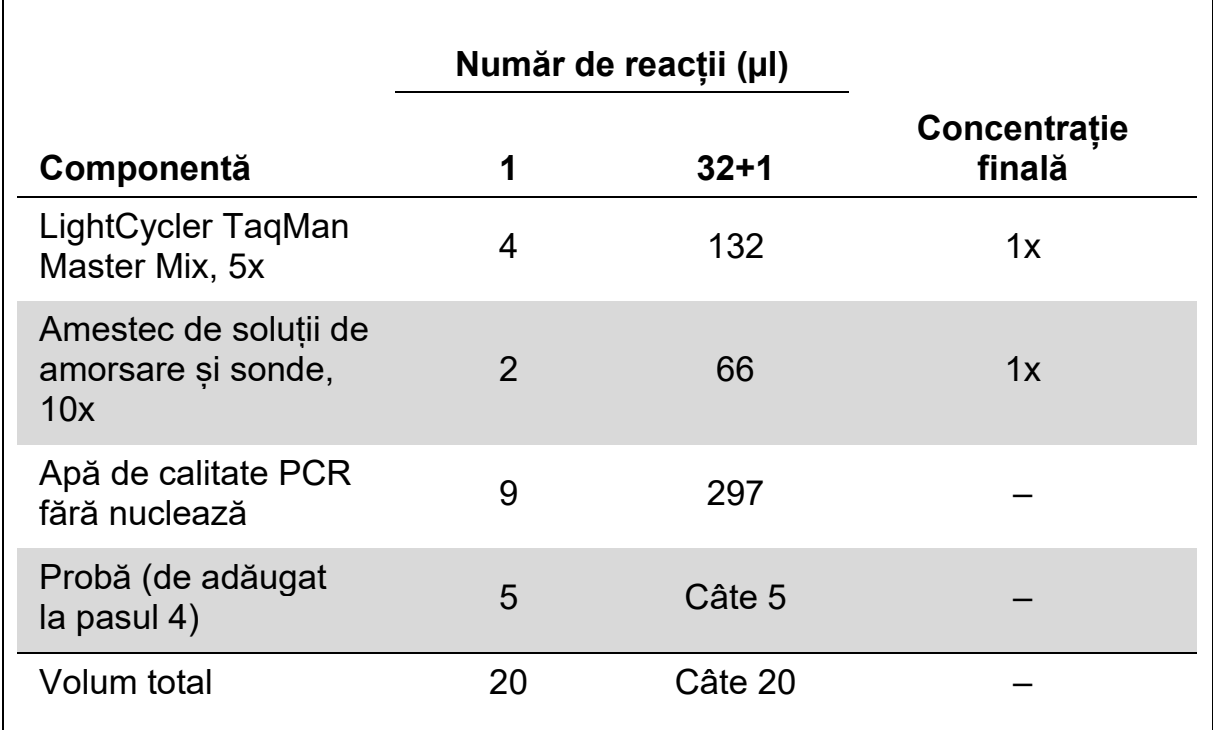

#### <span id="page-37-0"></span>**Tabelul 12. Prepararea amestecului qPCR pentru instrumentul LightCycler 2.0**

 $\Gamma$ 

- **4. Vortexați și centrifugați pentru scurt timp amestecul qPCR (aproximativ 10 s, 10.000 rot/min, pentru a colecta lichidul în partea de jos a tubului).**
- **5. Distribuiți 15 µl de amestec qPCR preliminar per capilar.**
- **6. Adăugați 5 µl din materialul de probă ADN sau substanțele de control în capilarul corespunzător (volum total 20 µl).**
- **7. Amestecați ușor, prin pipetare pe verticală.**
- **8. Așezați capilarele în adaptorul furnizat împreună cu instrumentul și centrifugați pentru scurt timp (700 x** *g***, aproximativ 10 s).**
- **9. Încărcați probele în termociclor, conform recomandărilor producătorului.**
- **10. Programați termociclorul [\(Figura 28\)](#page-38-0) la programul indicat în [Tabelul](#page-39-0) 13.**

Pentru detalii de programare ale instrumentului LightCycler 2.0, consultați ghidul de utilizare al instrumentului. Pentru o prezentare de ansamblu mai clară, setările software sunt încercuite cu o linie neagră îngroșată.

**Notă**: Asigurați-vă că setarea este pentru Quantification (Cuantificare), pentru achiziția unică a fluorescenței FAM și achiziția unică a fluorescenței VIC atât în etapa de amplificare/ciclare, cât și în etapa finală de reținere la 60 °C.

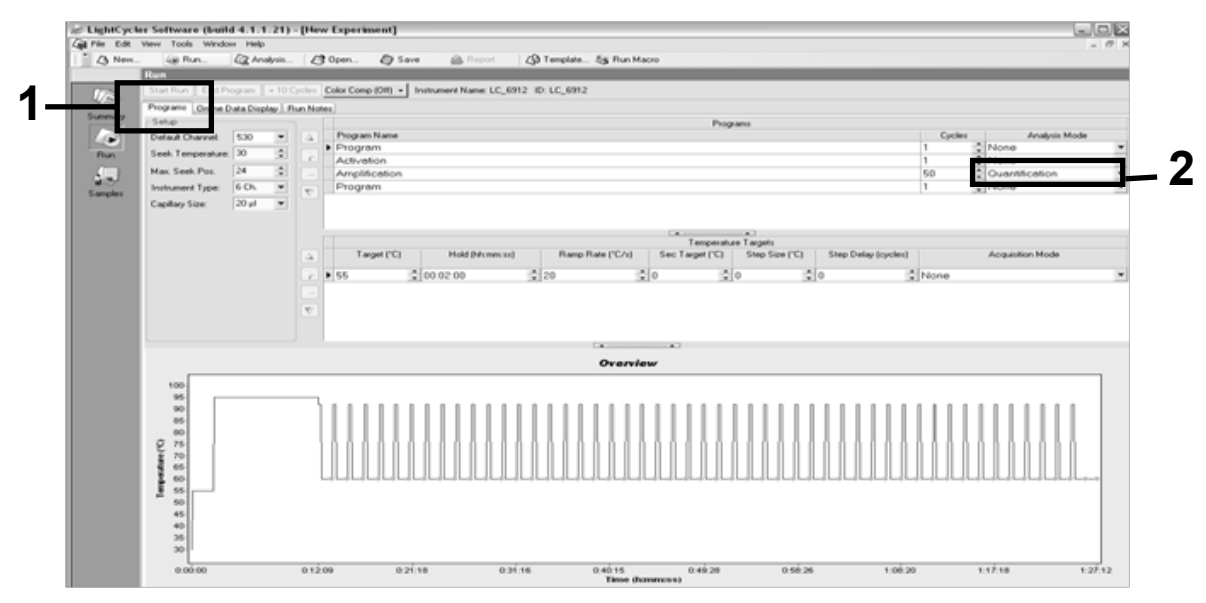

<span id="page-38-0"></span>**Figura 28. Ecran de programare pentru LightCycler 2.0.**

| <b>Hold (Retinere)</b>             | Temperature (Temperatură): 55 °C<br>Time (Timp): 2 min<br>Rampă: 20                    |
|------------------------------------|----------------------------------------------------------------------------------------|
| Hold 2 (Retinere 2)                | Temperature (Temperatură): 95 °C<br>Time (Timp): 10 min<br>Rampă: 20                   |
| <b>Cycling</b><br>(Repetare ciclu) | 50 times (50 de ori)<br>92 °C timp de 15 s; rampă: 20<br>60 °C timp de 1 min; rampă 20 |
| Hold 3 (Retinere 3)                | 60 °C timp de 1 min; rampă 20                                                          |

<span id="page-39-0"></span>**Tabelul 13. Profilul temperaturii pentru instrumentul LightCycler 2.0**

**Procedura de analiză cu punct final pentru instrumentul LightCycler 2.0**

11. La sfârșitul rulării de amplificare, faceți clic pe fila "Online Data **Display" (Afișare online date) [\(Figura 29\)](#page-39-1). Deschideți meniul vizual**  din stânga sus a ferestrei "Current Fluorescence" (Fluorescență **curentă), apoi tastați** *51* **în "Acquisition no." (Nr. achiziție).**

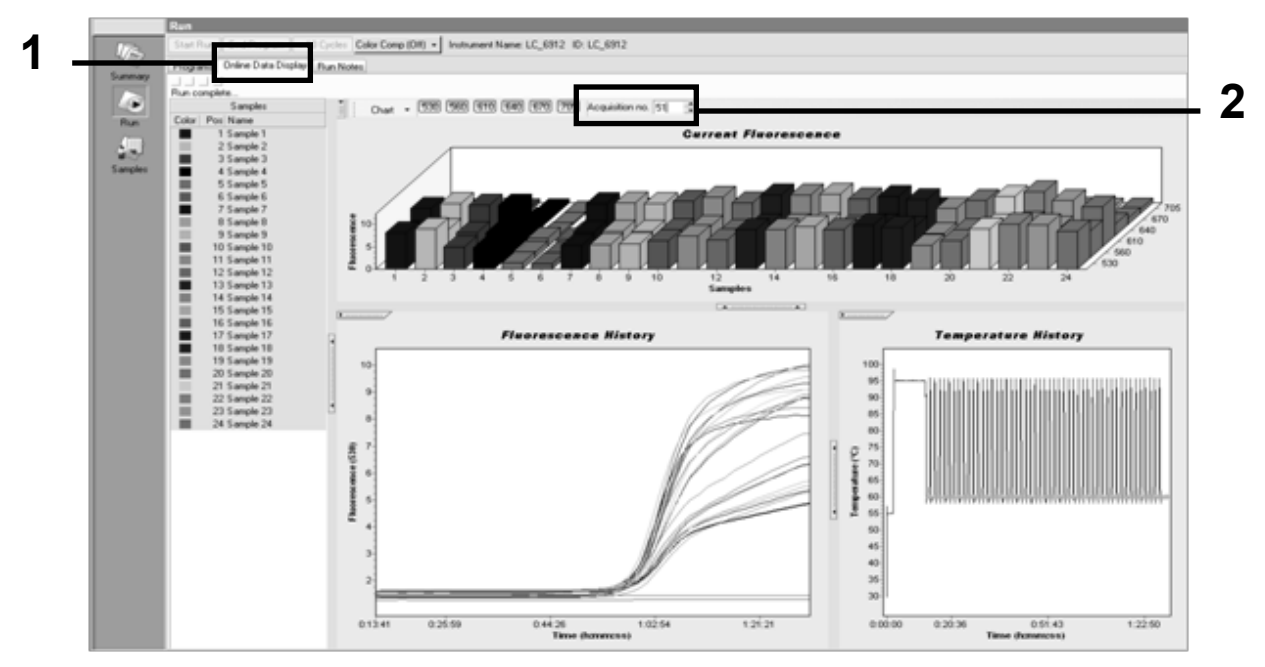

<span id="page-39-1"></span>**Figura 29. Rezultate și istoric în Online Data Display (Afișare online date).**

**12. Faceți clic dreapta lângă graficul "Current Fluorescence" (Fluorescență**  curentă) și selectați "Export".

**13. Faceți clic pe caseta "Excel" din caseta de dialog "Export chart" (Export grafic) [\(Figura 30\)](#page-40-0). Introduceți o denumire în câmpul de dialog "Filename" (Denumire fișier). Selectați o destinație de export pentru**  fișierul cu rezultate, cu ajutorul butonului **| <b>. Faceți clic pe "Export".**<br><u>| Frederogram | +10 Ogeles | Color Comp (010 - |</u> Instrument Name LC\_6912 ID: LC\_6912

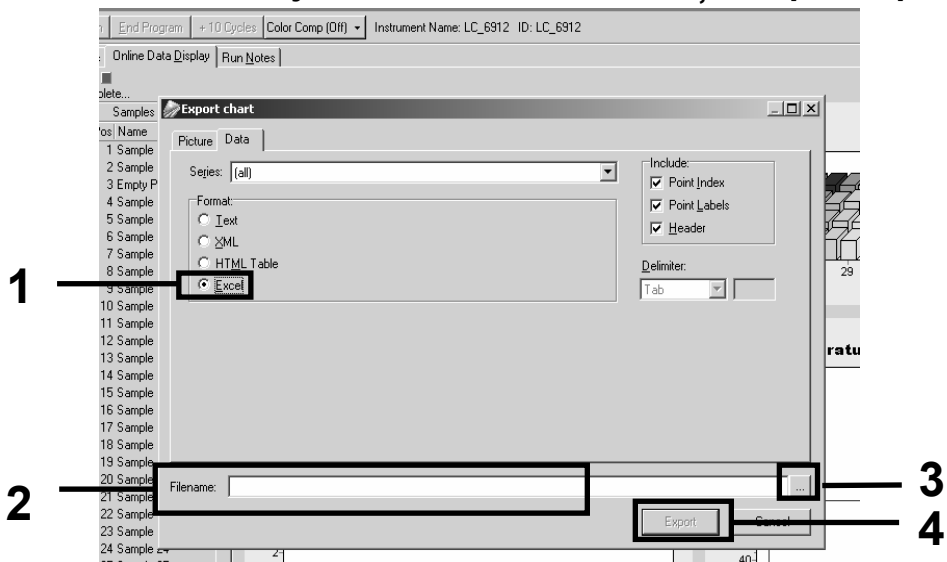

<span id="page-40-0"></span>**Figura 30. Selectarea formatului de export și a destinației fișierului de date.**

**14. Pentru a vizualiza și a analiza rezultatele, deschideți fișierul în Excel. Rezultatele pentru LightCycler 2.0 se vor afișa conform imaginii.**

|                 |           |                                   |     |          |                   |   |            |                                                                                                    |   | <b>Pozitie</b> |   |  |
|-----------------|-----------|-----------------------------------|-----|----------|-------------------|---|------------|----------------------------------------------------------------------------------------------------|---|----------------|---|--|
|                 | $\cdot$   | K                                 |     | M        | N                 | 0 | P          | $\Omega$                                                                                                    | R | S              | U |  |
|                 | Bar       | TextIX                            |     | Bar      | Text X            |   | lBar i     | Texth                                                                                                    |   | Bar            |   |  |
|                 | 1 2,9709  | 1: Sample 1 (610)                 |     | 8,2734   | 1: Sample 1 (560) |   | 1 6,6361   | 1: Sample 1 (530)                                                                                                    |   | 4.9943         |   |  |
|                 | 2 3,0182  | 2: Sample 2 (610)                 | -21 | 8,4428   | 2: Sample 2 (560) |   | 2 6,7659   | 2: Sample 2 (530)                                                                                                    |   | 2 5,0767       |   |  |
|                 | 3 2,9496  | 3: Sample 3 (610)                 |     |          | 3: Sample 3 (560) |   | 3 6,5568   | 3: Sample 3 (530)                                                                                                    |   | 34,9699        |   |  |
|                 | 4 2,9526  | 4: Sample 4 (610)                 |     | 4 8,2887 | 4: Sample 4 (560) |   | 4 6,6163   | 4: Sample 4 (530)                                                                                                    |   | 4 4 9 119      |   |  |
|                 | 5 2.9450  | 5: Sample 5 (610)                 |     | 5 8,2689 | 5: Sample 5 (560) |   | 5 6,6209   | 5: Sample 5 (530)                                                                                                    |   | 5 4,9638       |   |  |
|                 | 6 2,9969  | 6: Sample 6 (610)                 |     | 6 8,4184 | 6: Sample 6 (560) |   | 6 6,7674   | 6: Sample 6 (530)                                                                                                    |   | 6 5,1209       |   |  |
|                 | 7 3,0045  | 7: Sample 7 (610)                 |     | 7 8,4520 | 7: Sample 7 (560) |   | 7 6,7506   | 7: Sample 7 (530)                                                                                                    |   | 7 5,0507       |   |  |
|                 | 8 3,2822  | 8: Sample 8 (610)                 |     | 8 9,1936 | 8: Sample 8 (560) |   | 8 7,3960   | 8: Sample 8 (530)                                                                                                    |   | 8 5,5314       |   |  |
|                 | 9 3,0274  | $9:$ Sample $9(610)$              |     | 9 8,5557 | 9: Sample 9 (560) |   | 9 6,8437   | 9: Sample 9 (530)                                                                                                    |   | 9 5,0843       |   |  |
|                 | 10 2.8336 | 10: Sample 10 (610)   10   7,9713 |     |          |                   |   |            | 10: Sample 10 (560) 10 6,3905 10: Sample 10 (530) 10 4,7883                                                             |   |                |   |  |
| 11 <sup>1</sup> | 2.8275    |                                   |     |          |                   |   |            | 11: Sample 11 (610) 11 7,9774 11: Sample 11 (560) 11 6,3874 11: Sample 11 (530) 11 4,7669                               |   |                |   |  |
|                 | 12 2.8351 |                                   |     |          |                   |   |            | 12: Sample 12 (610) 12 8 0171 12: Sample 12 (560) 12 6 4118 12: Sample 12 (530) 12 4 7944                               |   |                |   |  |
|                 | 13 2.9511 |                                   |     |          |                   |   |            | [13] Sample 13 (610) [13] 8,3726 [13: Sample 13 (560) [13] 6,6957 [13: Sample 13 (530)                                  |   | 13 4,9699      |   |  |
|                 | 14 2.8367 |                                   |     |          |                   |   |            | 14; Sample 14 (610) 14 8 0217 14: Sample 14 (560) 14 6 4439 14: Sample 14 (530) 14 4,7654                               |   |                |   |  |
|                 | 15 2,9908 |                                   |     |          |                   |   |            | 15: Sample 15 (610) 15 8,4337 15: Sample 15 (560) 15 6,7445 15: Sample 15 (530) 15 5,0523                               |   |                |   |  |
|                 | 16 2.8885 |                                   |     |          |                   |   |            | 16: Sample 16 (610) 16 8,1498 16: Sample 16 (560) 16 6,5568 16: Sample 16 (530) 16 4,9577                               |   |                |   |  |
|                 |           |                                   |     |          |                   |   |            | 17   3,0152   17: Sample 17 (610)   17   8,4901   17: Sample 17 (560)   17   6,8193   17: Sample 17 (530)   17   5,1225 |   |                |   |  |
|                 |           |                                   |     |          |                   |   | <b>VIC</b> |                                                                                                    |   | FAM            |   |  |

**Figura 31. Exemplu de rezultate LightCycler 2.0 afișate într-un fișier Excel.**

### <span id="page-41-0"></span>**Interpretarea rezultatelor**

Creați un fișier adecvat pentru a extrage datele exportate pentru toate instrumentele: Rotor-Gene Q MDx 5plex HRM sau alt instrument Rotor-Gene, LightCycler 2.0 sau 480; Applied Biosystems 7300 sau 7500 Real-Time PCR System, ABI PRISM 7000 SDS, 7700 SDS sau 7900HT SDS și verificați nivelurile de fluorescență (trebuie să existe concordanță la nivel de duplicate).

Pregătiți o reprezentare grafică (diagramă de dispersie) a datelor de fluorescență. Axa x este fluorescența VIC; axa y este fluorescența FAM.

### <span id="page-41-1"></span>**Reprezentare grafică și criterii de control al calității**

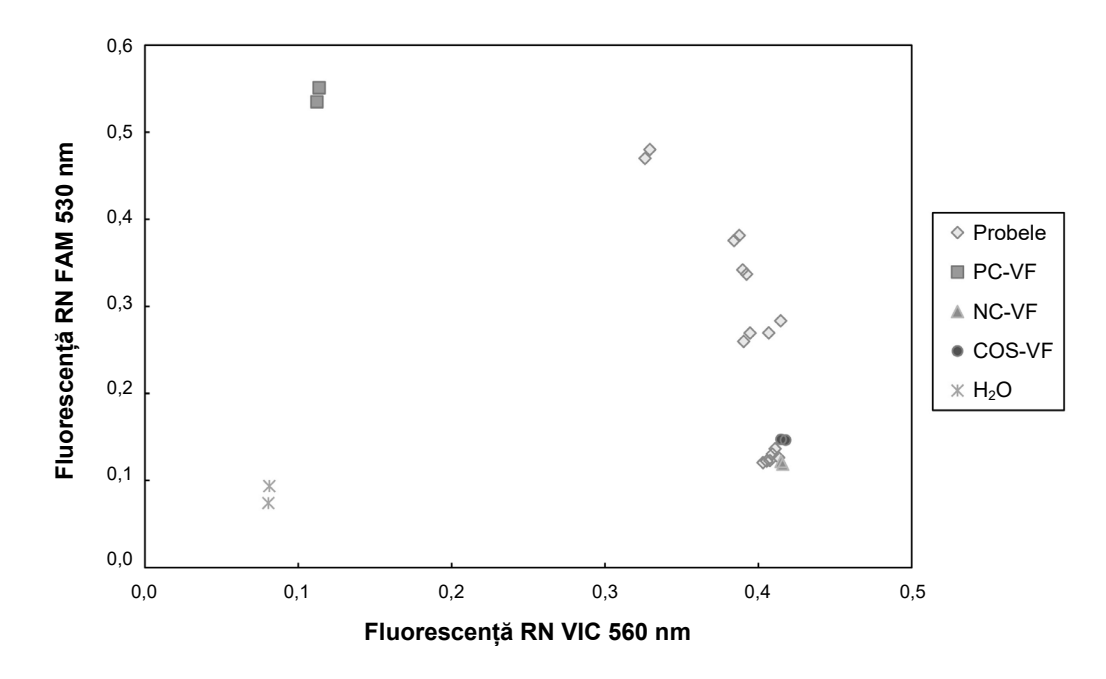

Un exemplu de diagramă de dispersie este prezentat în [Figura 32.](#page-41-2)

<span id="page-41-2"></span>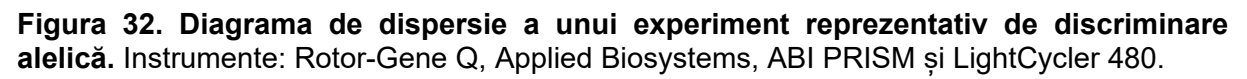

Probele trebuie să se afle pe arcul care conectează substanțele de control negative (Negative Control, NC) de substanțele de control pozitive (Positive Control, PC).

Poziționarea necorespunzătoare a oricărei substanțe de control poate indica o eroare experimentală.

- Substanțele de control pozitive trebuie să se afle în stânga sus.
- Substantele de control negative trebuie să se afle în dreapta jos.
	- Poziționarea greșită a unei substanțe de control negative poate indica posibila contaminare.
- Proba cu prag de excludere trebuie să apară deasupra substanțelor de control negative.

Substantele de control cu apă trebuie să se afle în stânga jos.

 Poziționarea greșită a unei substanțe de control cu apă (deasupra NC pentru măsurătoarea FAM sau deasupra PC pentru VIC) poate indica posibila contaminare.

**Notă**: Poziționarea substanțelor de control poate fi diferită la analiza datelor provenite de la instrumentul LightCycler 2.0 (consultați [Figura 33](#page-42-1)). Substanțele de control cu apă încă trebuie să se afle în stânga jos.

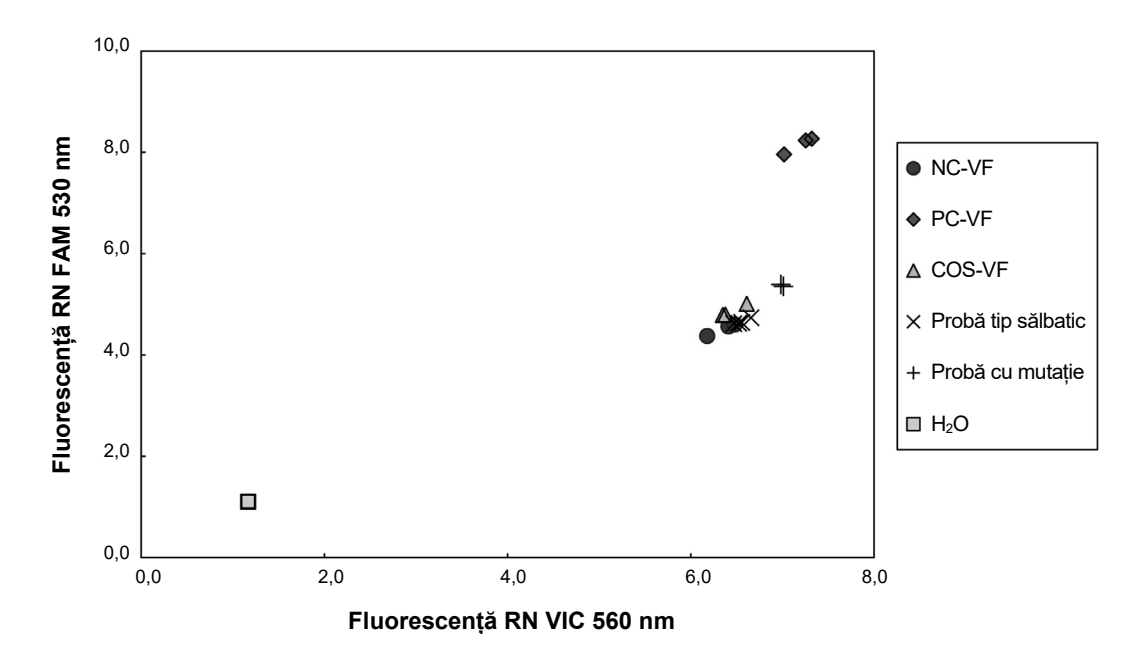

<span id="page-42-1"></span>**Figura 33. Diagrama de dispersie a unui experiment reprezentativ de discriminare alelică.** Instrument: LightCycler 2.0.

### <span id="page-42-0"></span>**Calculul raportului FAM/VIC normalizat și genotiparea**

Calculați raporturile FAM/VIC pentru toate probele. Calculați raporturile FAM/VIC pentru substanța de control pozitivă (Positive Control, PC), proba cu prag de excludere (Cut-off Sample, COS) și substanța de control negativă (Negative Control, NC). Trebuie să existe concordanță între raporturi la nivel de duplicate. Calculați raportul mediu al tuturor duplicatelor.

Calculați raportul normalizat (normalized ratio, NRatio) pentru proba cu prag de excludere (Cut-off Sample, COS) și pentru toate probele:

> $NRatio_{\text{probă}} =$ **Raport**<sub>probă</sub>  $\overline{\mathsf{Raport}_{\mathsf{NC}}}$

**Notă**: Zona gri (Gray Zone, GZ) a unui test este definită ca o zonă de valori în care performanța discriminatorie este insuficient de precisă. O valoare în zona gri indică faptul că markerul vizat nu poate fi punctat ca prezent sau absent. Zona gri trebuie calculată pentru fiecare experiment în parte.

Calculați zona gri, sau zona de incertitudine, pe baza raportului normalizat al  $COS$  (NRatio $cos$ ):

GZ:  $[(NRatio<sub>cos</sub> x 0.94); (NRatio<sub>cos</sub> x 1.06)]$ 

Comparați raportul normalizat al fiecărei probe cu NRatio<sub>cos</sub> GZ. Interpretarea rezultatelor este evidențiată în [Tabelul 14](#page-43-0) și un exemplu de calcul și interpretare a datelor este oferit în [Tabelul 15.](#page-44-0)

<span id="page-43-0"></span>**Tabelul 14. Interpretarea rezultatelor genotipării folosind raporturi normalizate**

| <b>Rezultate</b>                                                     | Interpretare                |
|----------------------------------------------------------------------|-----------------------------|
| $NRatio_{prob\check{a}}$ > $NRatio_{COS}$ x 1,06                     | JAK2 V617F este detectat    |
| $NRatio_{prob\check{a}} < NRatio_{COS} \times 0.94$                  | JAK2 V617F nu este detectat |
| NRatio <sub>probă</sub> se încadrează<br>în NRatio <sub>cos</sub> GZ | Rezultat neconcludent       |

| Probă          | <b>VIC</b> | <b>FAM</b> | <b>Raport</b> | <b>Raport</b><br>mediu | <b>NRatio</b> | Interpretare    |
|----------------|------------|------------|---------------|------------------------|---------------|-----------------|
| <b>NC</b>      | 2,415      | 1,782      | 0,738         | 0,747                  | 1,000         | <b>Mutatie</b>  |
| <b>NC</b>      | 2,46       | 1,861      | 0,757         |                        |               | nedetectată     |
| <b>PC</b>      | 1,241      | 5,606      | 4,517         | 4,672                  | 6,253         | <b>Mutatie</b>  |
| <b>PC</b>      | 1,182      | 5,706      | 4,827         |                        |               | detectată       |
| COS            | 1,91       | 1,832      | 0,959         | 0,958                  | 1,282         | Probă cu prag   |
| COS            | 2,035      | 1,946      | 0,956         |                        |               | de excludere    |
| S <sub>1</sub> | 2,311      | 1,783      | 0,772         | 0,742                  | 0,992         | <b>Mutatie</b>  |
| S 1            | 2,555      | 1,818      | 0,712         |                        |               | nedetectată     |
| S <sub>2</sub> | 1,097      | 5,745      | 5,237         | 4,276                  | 5,723         | <b>Mutatie</b>  |
| S <sub>2</sub> | 1,437      | 4,764      | 3,315         |                        |               | detectată       |
| S <sub>3</sub> | 2,265      | 2,149      | 0,949         | 0,927                  | 1,241         | <b>Rezultat</b> |
| S <sub>3</sub> | 2,435      | 2,206      | 0,906         |                        |               | neconcludent    |
| S <sub>4</sub> | 2,385      | 2,063      | 0,865         |                        |               | <b>Rezultat</b> |
| S <sub>4</sub> | 2,322      | 2,191      | 0,944         | 0,904                  | 1,210         | neconcludent    |
| GZ             | 1,205      | 1,359      |               |                        |               |                 |

<span id="page-44-0"></span>**Tabelul 15. Un exemplu de calcul și interpretare a datelor de fluorescență** 

### <span id="page-45-0"></span>**Ghid de depanare**

Acest ghid de depanare poate fi util în rezolvarea oricăror probleme care pot apărea. Pentru informații suplimentare, a se vedea și pagina "Întrebări frecvente" din cadrul Centrului nostru pentru Asistență Tehnică: **www.qiagen.[com/FAQ/FAQList.aspx](https://www.qiagen.com/FAQ/FAQList.aspx)**. Cercetătorii din cadrul Serviciilor tehnice QIAGEN vă stau întotdeauna la dispoziție pentru a răspunde la orice întrebări pe care le aveți despre informațiile și protocoalele din acest manual, precum și despre tehnologiile de prelevare și testare (pentru datele de contact, consultați "[Date de](#page-55-1) contact", pagina [56\)](#page-55-1).

#### **Comentarii și sugestii**

#### **Semnal negativ pentru substanță de control pozitivă**

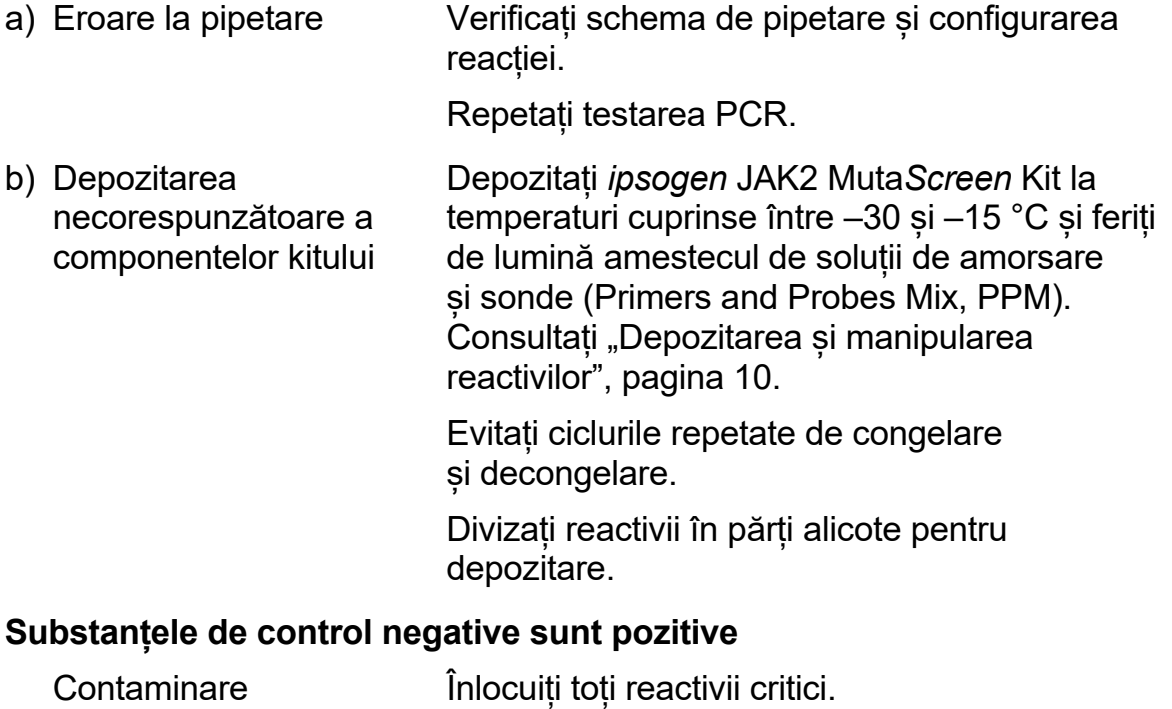

încrucișată Repetați experimentul cu noi părți alicote din toți reactivii.

> Manipulați întotdeauna probele, componentele kitului și consumabilele în conformitate cu practicile acceptate în mod obișnuit pentru a preveni contaminarea prin transfer.

#### **Lipsa semnalului, chiar și în substanțele de control pozitive**

a) Eroare la pipetare sau reactivi omiși Verificati schema de pipetare și configurarea reacției.

Repetați testarea PCR.

#### **Comentarii și sugestii**

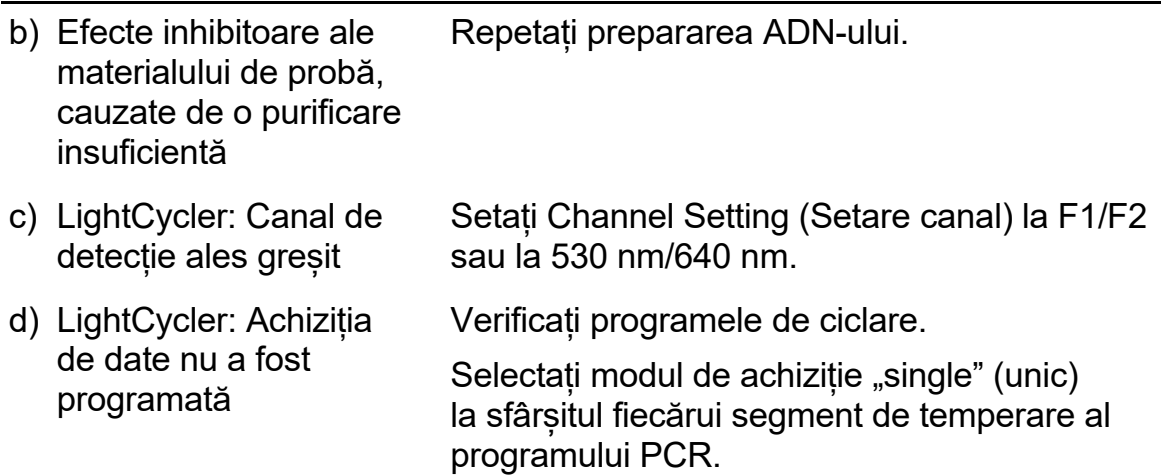

#### **Semnal absent sau slab în probe, dar substanțele de control pozitive sunt în regulă**

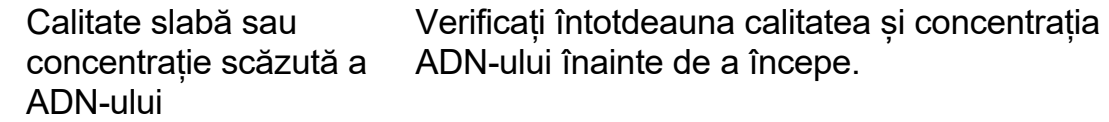

#### **LightCycler: Intensitatea fluorescenței este prea mică**

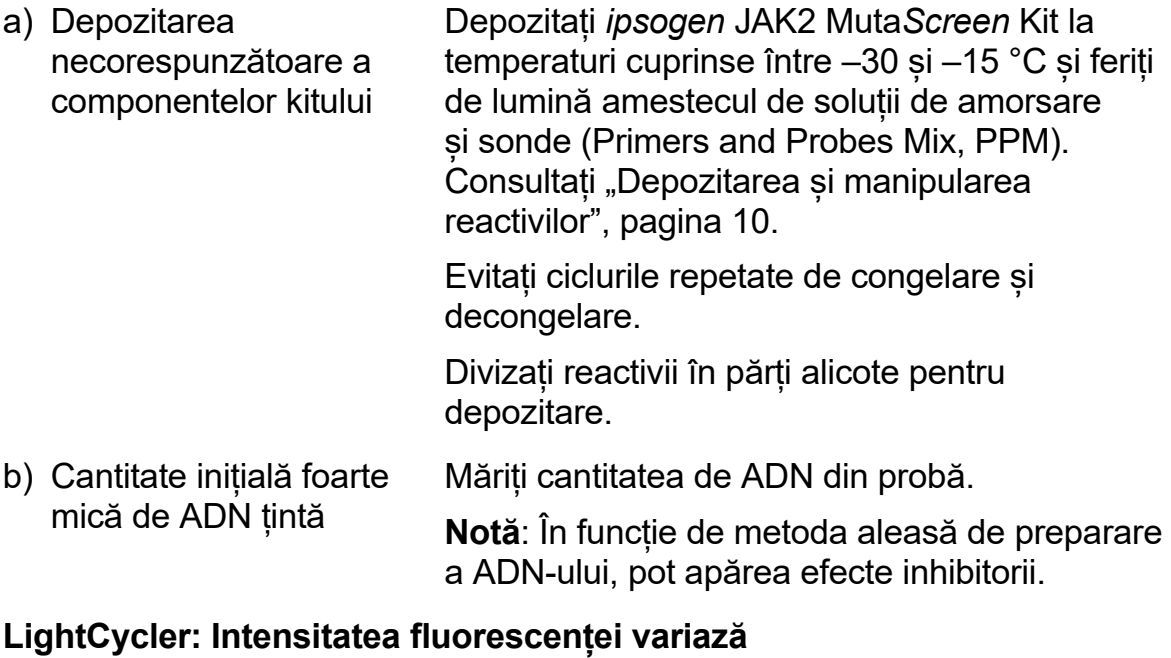

#### a) Eroare la pipetare Variabilitatea cauzată de așa-numita "eroare la pipetare" poate fi redusă prin analiza datelor în modul F1/F2 sau 530 nm/640 nm.

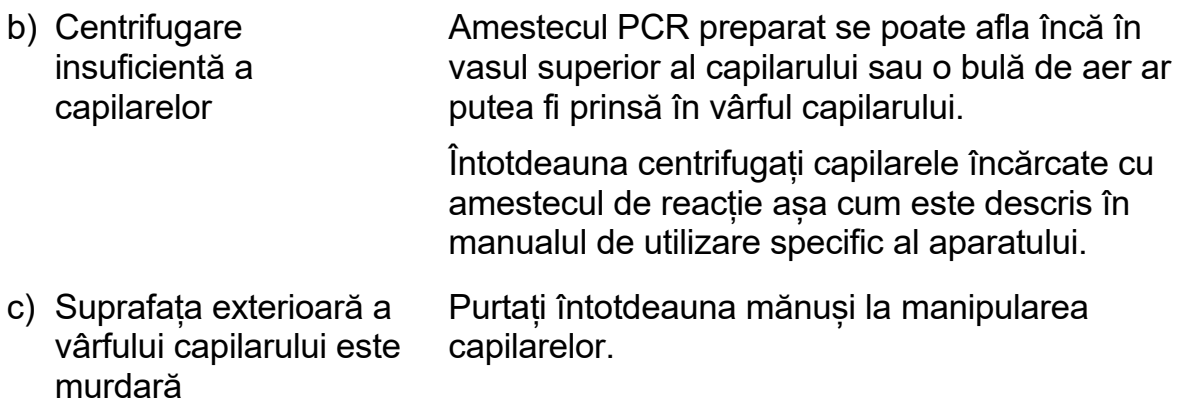

### <span id="page-47-0"></span>**Controlul calității**

În conformitate cu sistemul de management al calității certificat ISO al companiei QIAGEN, fiecare lot de *ipsogen* JAK2 Muta*Screen* Kit este testat conform specificațiilor prestabilite pentru a asigura calitatea constantă a produsului. Buletinele de analiză sunt disponibile la cerere la adresa **[www.qiagen.com/support/](https://www.qiagen.com/support/)**.

### <span id="page-47-1"></span>**Limitări**

Utilizatorii trebuie să fie instruiți și familiarizați cu această tehnologie înainte de a utiliza acest dispozitiv. Acest kit trebuie utilizat cu respectarea instrucțiunilor din acest manual, împreună cu un instrument validat, mentionat în "Materiale [necesare, dar nefurnizate"](#page-7-0), pagina [8](#page-7-0).

Orice rezultate de diagnostic care sunt generate trebuie interpretate în coroborare cu alte rezultate clinice sau de laborator. Validarea performanței sistemului pentru orice proceduri utilizate în laborator care nu fac obiectul studiilor de performanță efectuate de QIAGEN constituie răspunderea utilizatorului.

Trebuie acordată atenție datelor de expirare tipărite pe cutia și pe etichetele tuturor componentelor. Nu utilizați componente expirate.

### <span id="page-48-0"></span>**Caracteristici de performanţă**

### <span id="page-48-1"></span>**Studii nonclinice**

Au fost efectuate studii nonclinice pentru a stabili performanța analitică a *ipsogen* JAK2 Muta*Screen* Kit.

#### **Precizie**

Trei niveluri de diluție ale ADN-ului genomic din liniile celulare care includ mutația JAK2 V617F în ADN-ul de tip sălbatic au fost testate cu *ipsogen* JAK2 Muta*Screen* Kit. Diluțiile au corespuns unor încărcături ale mutației de 1 %, 2 % și 3 %. S-au obținut loturi de diluție independente pentru fiecare nivel și au fost testate replicate ale acestor diluții în 3 experimente independente. Raporturile obținute pentru fiecare probă de ADN (Raport<sub>orobă</sub>) au fost comparate cu raportul pentru substanță de control negativă (JAK2 100 % ADN de tip sălbatic, Raport<sub>NC</sub>). Rezultatele sunt sintetizate în [Tabelul 16.](#page-48-2)

<span id="page-48-2"></span>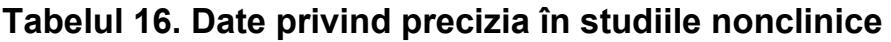

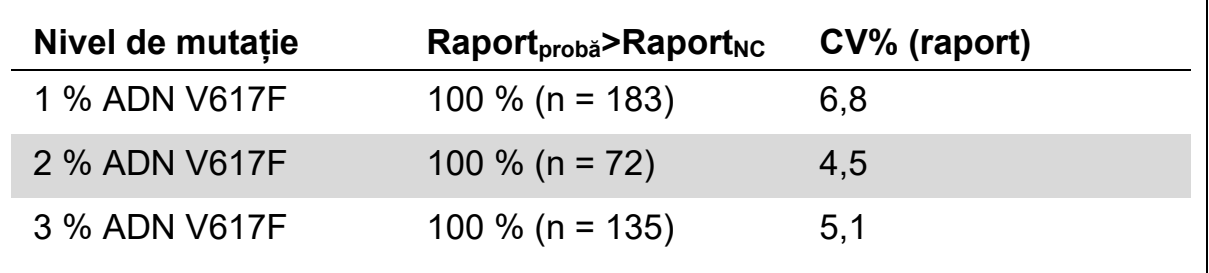

#### <span id="page-48-3"></span>**Date analitice între laboratoare**

A fost realizat un studiu multicentric care a implicat 13 laboratoare. Au fost colectate date analitice privind diluțiile ADN-ului genomic care include mutația JAK2 V617F în ADN-ul de tip sălbatic. În fiecare laborator au fost efectuate câte trei experimente. Pentru fiecare experiment, următoarele probe de ADN au fost testate din liniile celulare:

- 1 substanță de control negativă (Negative Control, NC) 0 % V617F
- 1 substanță de control pozitivă (Positive Control, PC) 100 % V617F
- 1 probă cu prag de excludere (Cut-off Sample, COS) 2 % V617F
- 3 probe care includ încărcături ale mutației intermediare (20 %, 50 % și 80 %)

Experimentele au fost efectuate pe șapte modele de instrumente diferite:

- **ABI PRISM 7000 SDS**
- **Applied Biosystems 7300 Real-Time PCR System**
- **Applied Biosystems 7500 Real-Time PCR System**
- **ABI PRISM 7700 SDS**
- **ABI PRISM 7900 SDS**
- $\blacksquare$  LightCycler 2.0
- iCycler®

Rezultatele sunt sintetizate în [Tabelul](#page-49-1) 17.

#### <span id="page-49-1"></span>**Tabelul 17. Date analitice între laboratoare obținute din diluțiile ADN-ului genomic din liniile celulare care includ mutația JAK2 V617F în ADN-ul de tip sălbatic**

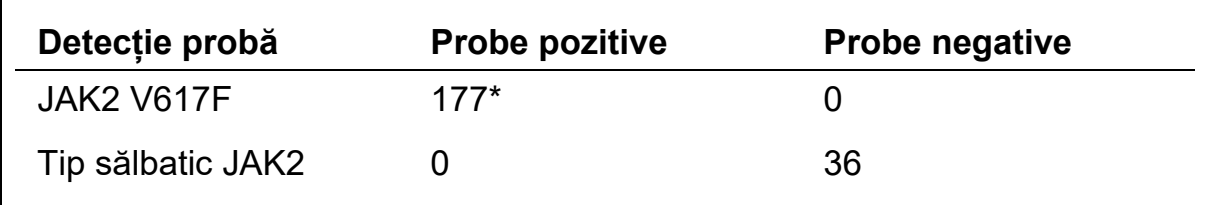

\* Probele pozitive au inclus 36 de substanțe de control pozitive (PC-VF), 36 de probe cu prag de excludere (COS-VF; 2 % V617F), 34 de probe care includ 20 % JAK2 V617F, 35 de probe care includ 50 % JAK2 V617F și 36 de probe care includ 80 % JAK2 V617F.

### <span id="page-49-0"></span>**Studii clinice**

#### **Comparație între** *ipsogen* **JAK2 Muta***Screen* **Kit și metoda ARMS®**

Probele de ADN de la 141 de pacienți cu suspiciune de MPN au fost testate în paralel cu *ipsogen* JAK2 Muta*Screen* Kit și un test qPCR bazat pe principiul sistemului de mutație refractară de amplificare (Amplification Refractory Mutation System, ARMS) (11). Rezultatele comparației sunt prezentate în [Tabelul 18](#page-49-2) (tabelul de contingență 2 x 3) și în [Tabelul 19 \(](#page-50-0)acord procentual).

<span id="page-49-2"></span>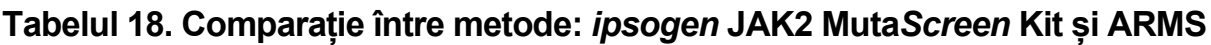

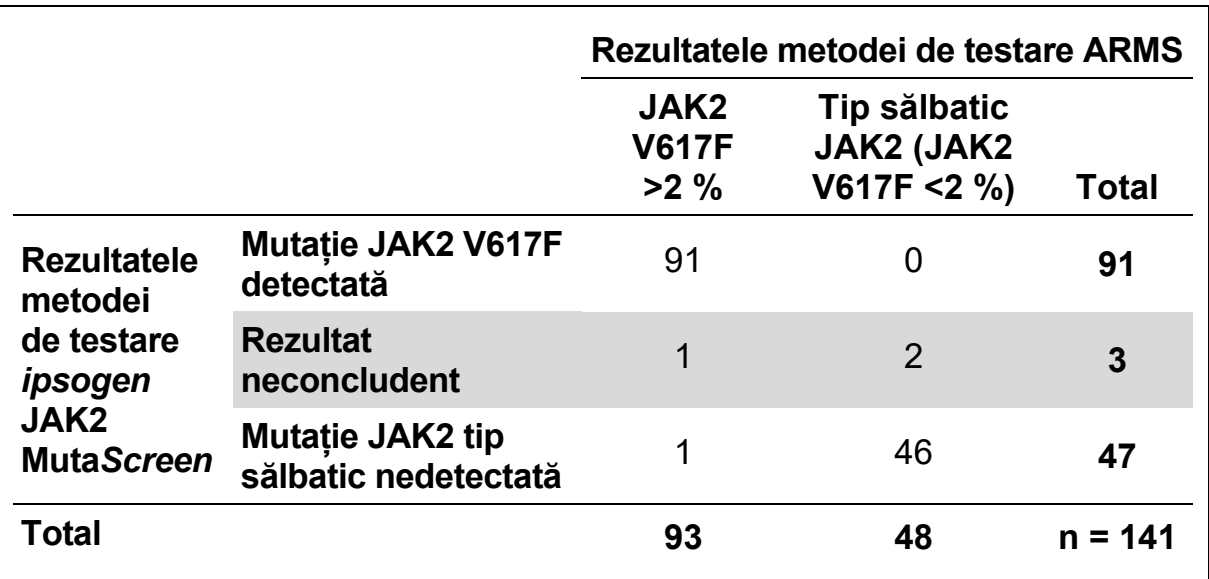

<span id="page-50-0"></span>**Tabelul 19. Comparație între metode:** *ipsogen* **JAK2 Muta***Screen* **Kit și ARMS** 

|                                                                            | Acord $(\% )$ | II 95 % $(\%)$ |
|----------------------------------------------------------------------------|---------------|----------------|
| Date pozitive<br>Acord între ipsogen JAK2 MutaScreen<br>Kit si ARMS        | 98,9          | 94, 1-99, 8    |
| Date negative<br>Acord între ipsogen JAK2 MutaScreen<br><b>Kit si ARMS</b> | 100           | 92,3-100       |
| <b>Acord total</b>                                                         | 99,3          | 96,0-99,9      |

\* Intervalele de încredere au fost calculate în conformitate cu CLSI EP12-A "User Protocol for Evaluation of Qualitative Test Performance; Approved Guideline".

#### **Comparație între** *ipsogen* **JAK2 Muta***Screen* **Kit și secvențiere**

Probele de ADN de la 51 de pacienți cu suspiciune de MPN au fost testate în paralel cu *ipsogen* JAK2 Muta*Screen* Kit și tehnica de referință ("standardul de aur"), secvențierea directă. O probă nu a putut fi interpretată din cauza erorii la secvențiere. Comparațiile rezultatelor obținute din cele 50 de probe interpretabile sunt sintetizate în [Tabelul 20](#page-50-1) (tabelul de contingență 2 x 3) și [Tabelul 21](#page-51-0) (acord procentual).

#### <span id="page-50-1"></span>**Tabelul 20. Comparație între metode:** *ipsogen* **JAK2 Muta***Screen* **Kit și secvențiere**

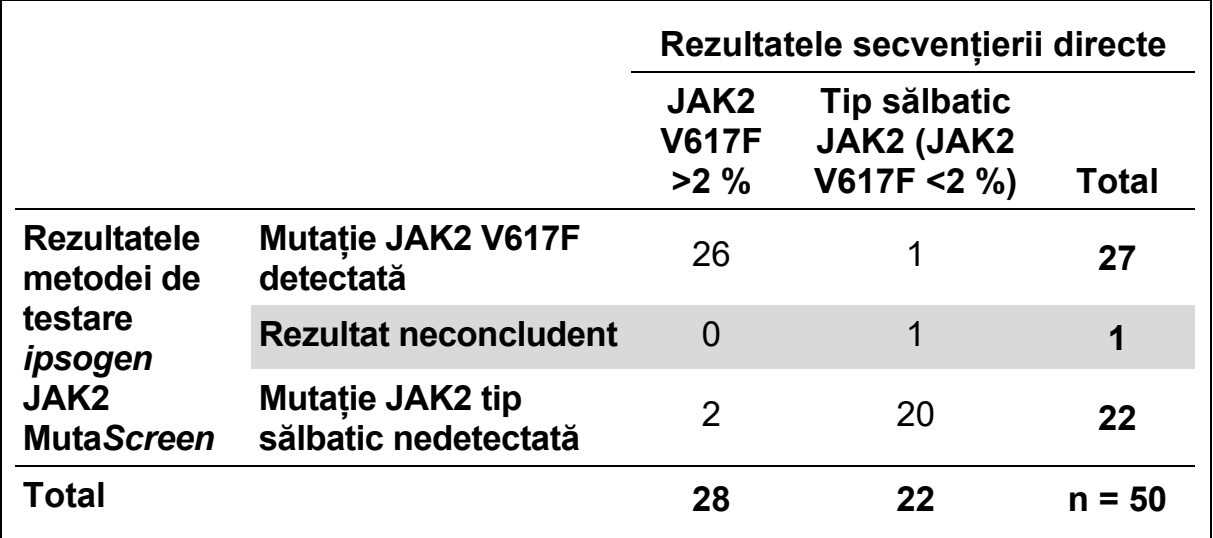

#### <span id="page-51-0"></span>**Tabelul 21. Comparație între metode:** *ipsogen* **JAK2 Muta***Screen* **Kit și secvențiere**

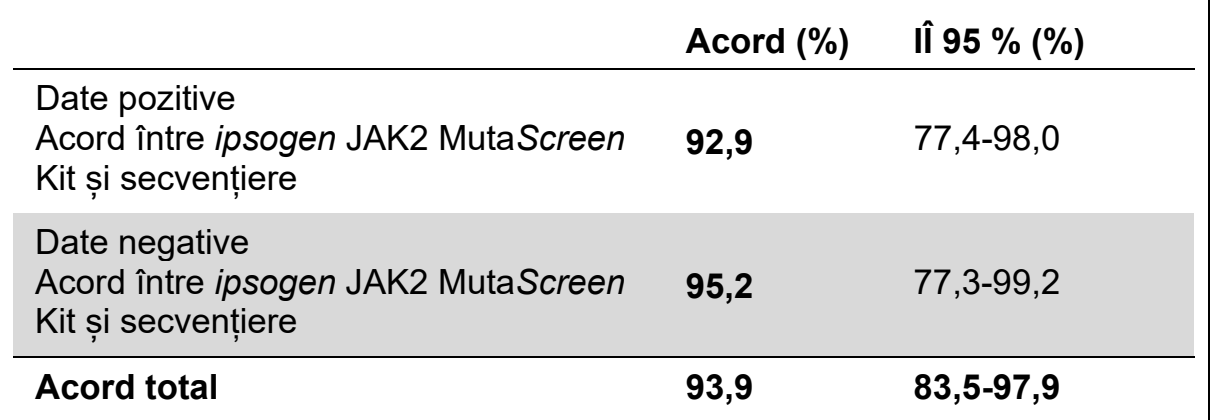

\* Intervalele de încredere au fost calculate în conformitate cu CLSI EP12-A "User Protocol for Evaluation of Qualitative Test Performance; Approved Guideline".

#### **Studiu multicentric pe 228 de probe de la pacienți**

Probele de ADN de la pacienți au fost analizate cu tehnici proprii în 13 laboratoare, care au contribuit la un studiu între laboratoare. În fiecare laborator s-au efectuat câte 3 experimente, folosind ADN din linii celulare așa cum este descris pentru datele de precizie nonclinice (consultați [deasupra\)](#page-48-3), precum și cu ADN de la 10 pacienți, disponibil în laborator.

Cele 228 de probe cu un genotip JAK2 cunoscut au fost testate în paralel cu *ipsogen* JAK2 Muta*Screen* Kit și prin metode proprii, inclusiv PCR calitativ, PCR specific alelelor, transfer de energie de rezonanță fluorescentă (Fluorescence Energy Resonance Transfer, FRET), secvențiere, PCR pe oligonucleotide specifice alelelor, RFLP și discriminarea alelică. Rezultatele comparațiilor sunt prezentate în [Tabelul 22](#page-52-0) (tabelul de contingență 2 x 3) și în [Tabelul 23](#page-52-1) (acord procentual).

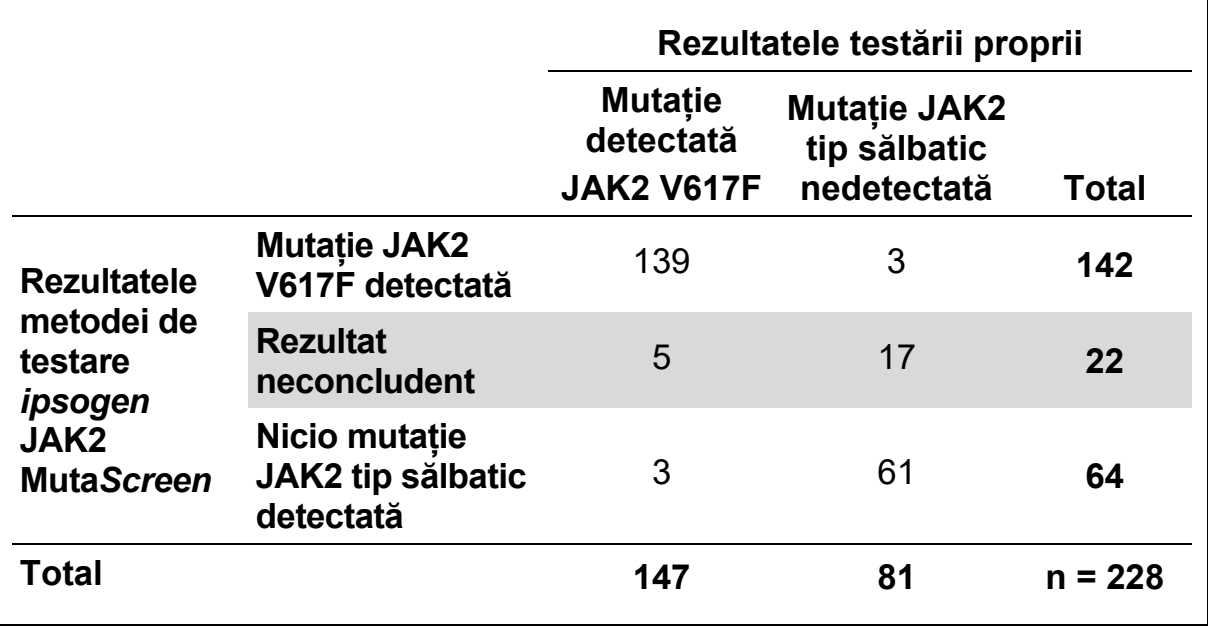

<span id="page-52-0"></span>**Tabelul 22. Comparație între metode:** *ipsogen* **JAK2 Muta***Screen* **Kit și metode proprii**

<span id="page-52-1"></span>**Tabelul 23. Comparație între metode:** *ipsogen* **JAK2 Muta***Screen* **Kit și metode proprii**

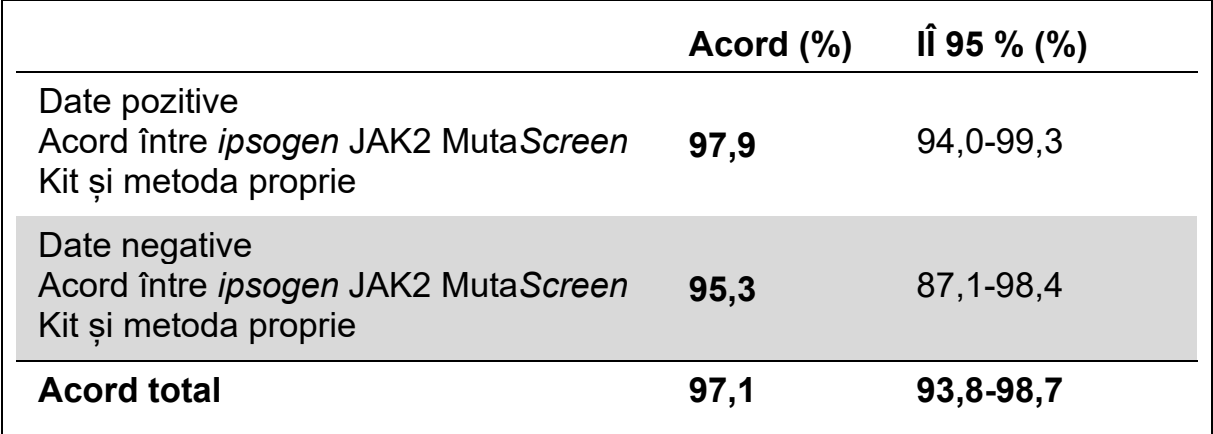

\* Intervalele de încredere au fost calculate în conformitate cu CLSI EP12-A "User Protocol for Evaluation of Qualitative Test Performance; Approved Guideline".

#### **Robustețe: testarea probelor de la donatori sănătoși**

Probele de ADN de la 103 donatori de sânge sănătoși au fost analizate cu *ipsogen* JAK2 Muta*Screen* RS Kit. Toate probele au fost detectate ca JAK2 de tip sălbatic. Analiza a 38 de probe cu instrumentul LightCycler 480 este prezentată în [Figura](#page-53-0) 34.

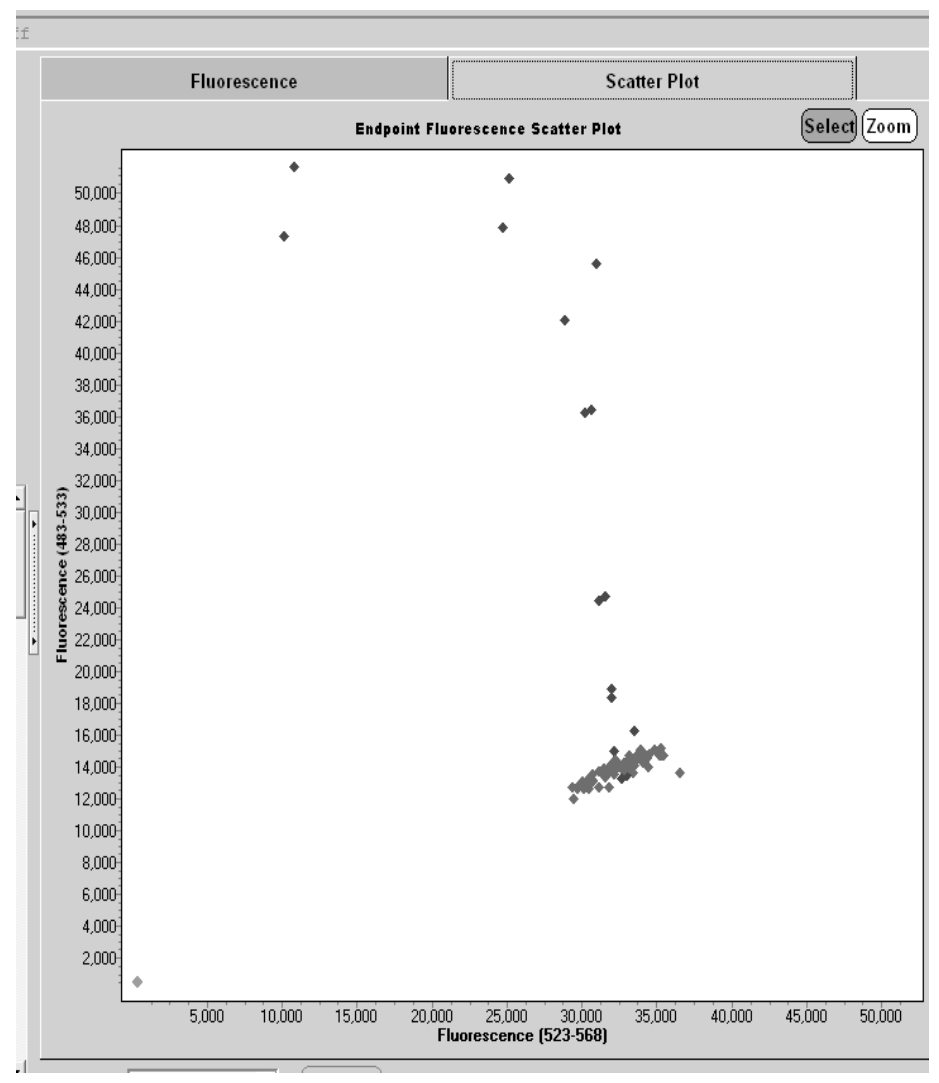

<span id="page-53-0"></span>**Figura 34. Analiza donatorilor sănătoși.** Analiza cu LightCycler 480 a 38 de donatori sănătoși () cu *ipsogen* JAK2 Muta*Screen* RS Kit (nr. cat. 673123). Rezultate pozitive în duplicat ( $\blacklozenge$ ) corespund unei scări de referință incluse în kit. Valorile fluorescenței VIC sunt reprezentate grafic pe axa x, iar valorile FAM sunt reprezentate pe axa y.

### <span id="page-54-0"></span>**Referințe**

- 1. Ma, W. et al. (2009) Mutation profile of JAK2 transcripts in patients with chronic myeloproliferative neoplasias. J. Mol. Diagn. **11**, 49.
- 2. James, C. et al. (2005) A unique clonal JAK2 mutation leading to constitutive signalling causes polycythaemia vera. Nature **434**, 1144.
- 3. Levine, R.L. et al. (2005) Activating mutation in the tyrosine kinase JAK2 in polycythemia vera, essential thrombocythemia, and myeloid metaplasia with myelofibrosis. Cancer Cell **7**, 387.
- 4. Kralovics, R. et al. (2005) A gain-of-function mutation of JAK2 in myeloproliferative disorders. N. Engl. J. Med. **352**, 1779.
- 5. Baxter, E.J. et al. (2005) Acquired mutation of the tyrosine kinase JAK2 in human myeloproliferative disorders. Lancet **36**, 1054.
- 6. Tefferi, A. et al. (2009) Myeloproliferative neoplasms: contemporary diagnosis using histology and genetics. Nat. Rev. Clin. Oncol. **6**, 627.
- 7. Prchal, J.F. and Axelrad, A.A. (1974) Bone marrow responses in polycythemia vera. N. Engl. J. Med. **290**, 1382.
- 8. Tefferi, A. and Vardiman, J.W. (2008) Classification and diagnosis of myeloproliferative neoplasms: the 2008 World Health Organization criteria and point-of-care diagnostic algorithms. Leukemia **22**, 14.
- 9. Barosi, G. et al. (2009) Response criteria for essential thrombocythemia and polycythemia vera: result of a European LeukemiaNet consensus conference. Blood **113**, 4829.
- 10. Pardanani, A. et al. (2011) Safety and efficacy of TG101348, a selective JAK2 inhibitor, in myelofibrosis. J. Clin. Oncol. **29**, 789.
- 11. Lippert, E. et al. (2006) The JAK2-V617F mutation is frequently present at diagnosis in patients with essential thrombocythemia and polycythemia vera. Blood **108**, 1865.

### <span id="page-55-0"></span>**Simboluri**

Pe ambalaj și pe etichete pot apărea următoarele simboluri:

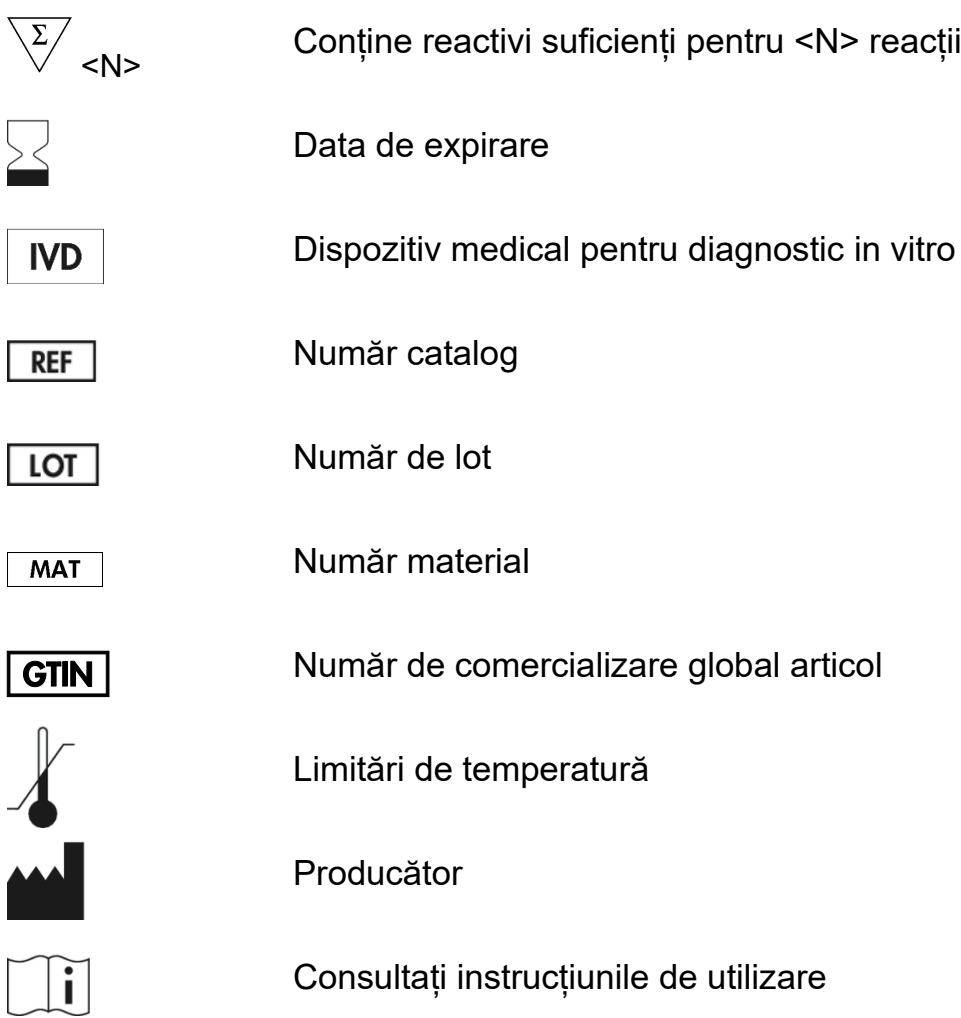

### <span id="page-55-1"></span>**Date de contact**

Pentru asistență tehnică și informații suplimentare, consultați Centrul nostru pentru Asistență Tehnică la adresa **[www.qiagen.com/Support](https://www.qiagen.com/Support)**, apelați numărul de telefon 00800-22-44-6000 sau contactați Departamentele de Servicii Tehnice ale QIAGEN sau distribuitorii locali (a se vedea coperta a patra sau vizitați **[www.qiagen.com](https://www.qiagen.com/)**).

### <span id="page-56-0"></span>**Informații pentru comandă**

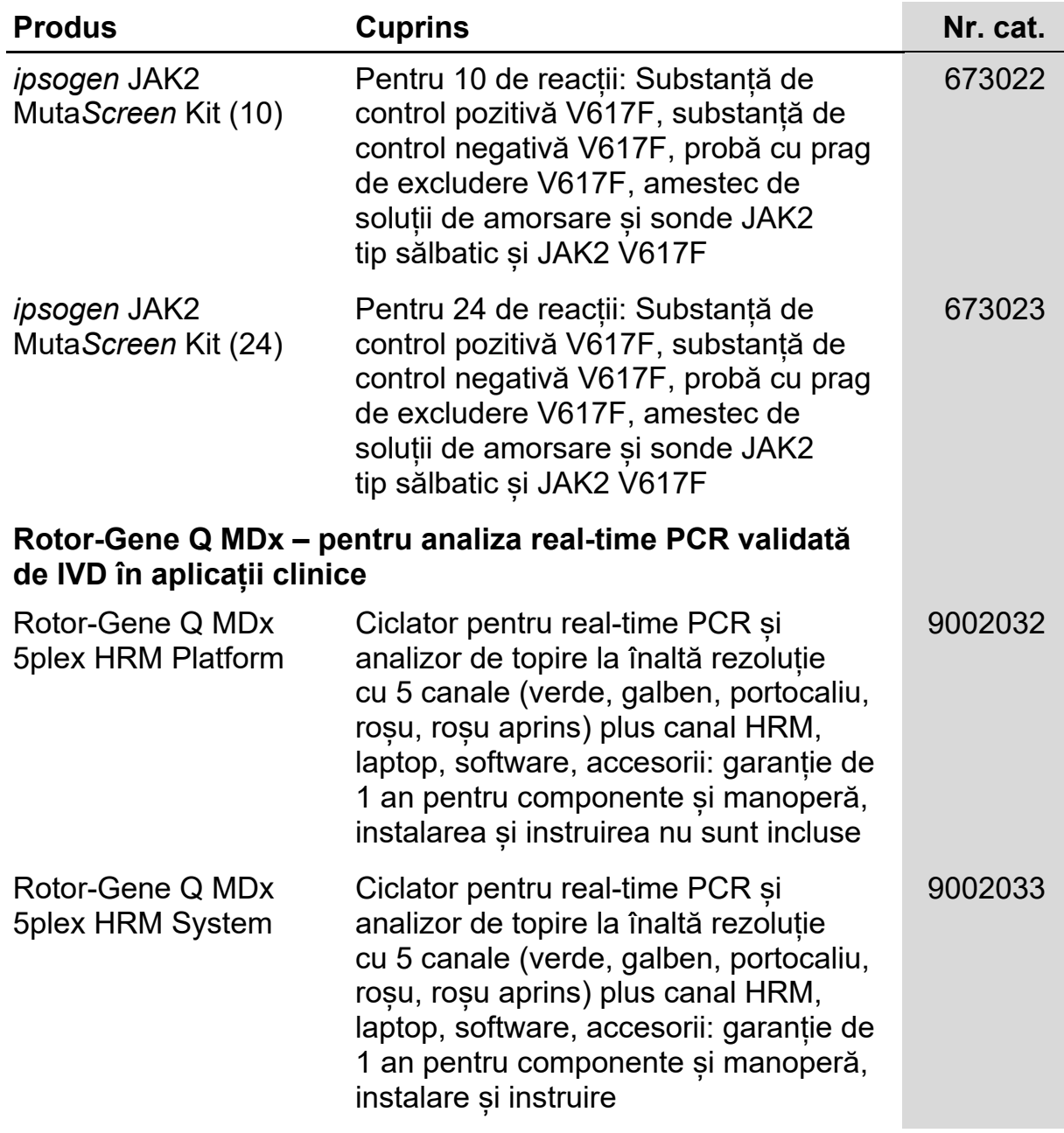

Pentru informații actualizate privind licențele și clauzele de declinare a răspunderii specifice produselor, consultați ghidul sau manualul de utilizare al kitului QIAGEN respectiv. Ghidurile și manualele de utilizare pentru kiturile QIAGEN sunt disponibile pe **[www.qiagen.com](https://www.qiagen.com/)** sau pot fi solicitate de la Serviciile tehnice QIAGEN sau distribuitorul dumneavoastră local.

Această pagină a fost lăsată necompletată în mod intenţionat

Acest produs este destinat utilizării pentru diagnosticarea in vitro. Produsele *ipsogen* nu pot fi revândute, modificate pentru revânzare sau utilizate pentru fabricarea de produse comerciale fără aprobarea scrisă a companiei QIAGEN.

Informațiile din acest document fac obiectul modificării fără preaviz. QIAGEN nu își asumă nicio responsabilitate pentru eventualele erori care pot apărea în acest document. Se consideră că acest document este complet și exact în momentul publicării. În niciun caz, compania QIAGEN nu va fi răspunzătoare pentru niciun fel de daune incidente, speciale, multiple sau consecință în legătură cu sau care decurg din utilizarea acestui document.

Se garantează că produsele *ipsogen* întrunesc specificațiile declarate. Singura obligație a companiei QIAGEN și despăgubirea exclusivă a clientului se limitează la înlocuirea gratuită a produselor în cazul în care acestea nu funcționează conform garanției.

Acest produs este comercializat în baza unui acord de licență cu Epoch Biosciences pentru utilizare numai pentru diagnosticare in vitro și nu poate fi utilizat pentru alte studii, studii de piață, studii clinice sau pentru alte utilizări în afara domeniului de diagnosticare in vitro.

Mutația JAK2 V617F și utilizările acesteia sunt protejate de drepturi de brevet, inclusiv brevetul european EP1692281, brevetele SUA 7.429.456 și 7.781.199, cererile de brevet SUA US20090162849 și US20120066776 și orice omolog străin al acestora.

Achiziționarea acestui produs nu conferă niciun drept de utilizare pentru studiile clinice pentru medicamentele care vizează JAK2 V617F. Compania QIAGEN dezvoltă programe de licență specifice pentru astfel de utilizări. Vă rugăm să contactați departamentul nostru juridic la **[jak2licenses@qiagen.com](mailto:jak2licenses@qiagen.com)**.

Mărci comerciale: QIAGEN®, Sample to Insight®, QIAamp®*, ipsogen*®, Rotor-Gene® (QIAGEN Group); ABI PRISM®, Applied Biosystems®, FAM™,<br>VIC® (Life Technologies Corporation); ARMS® (AstraZeneca Ltd.); Excel® (Microso LightCycler®, TaqMan® (Roche Group); MGB™ (Epoch Biosciences).

#### **Acord de licență limitată**

Utilizarea acestui produs implică acceptarea următoarelor clauze de către oricare cumpărător sau utilizator al *ipsogen* JAK2 Muta*Screen* Kit:

- 1. *ipsogen*JAK2 Muta*Screen* Kit poate fi utilizat numai în conformitate cu manualul ipsogen *JAK2 Muta*Screen *Kit* și numai împreună cu componentele conținute în kit. QIAGEN nu acordă nicio licenţă pentru niciuna dintre proprietăţile sale intelectuale în vederea utilizării sau încorporării componentelor incluse în acest kit cu orice componentă care nu este inclusă în acest kit, cu excepția celor descrise în manualul ipsogen *JAK2 Muta*Screen *Kit* și în protocoalele suplimentare disponibile la adresa **[www.qiagen.com](https://www.qiagen.com/)**.
- 2. În afară de licențele acordate în mod explicit, QIAGEN nu garantează sub nicio formă că acest kit și/sau utilizarea (utilizările) acestuia nu încalcă drepturile terților.
- 3. Acest kit și componentele sale sunt licențiate pentru o singură utilizare și nu pot fi reutilizate, recondiționate sau revândute.
- 4. QIAGEN declină în mod specific orice licențe, explicite sau implicite, altele decât cele declarate în mod explicit.
- 5. Cumpărătorul și utilizatorul kitului acceptă să nu ia măsuri și să nu permită niciunei persoane să ia măsuri care ar putea conduce la sau facilita oricare dintre acțiunile interzise prezentate mai sus. QIAGEN poate pune în aplicare interdicțiile din acest Acord de licență limitată în orice instanță și va recupera toate costurile anchetelor și cheltuielile de judecată, inclusiv onorariile avocaților, în orice acțiune pentru aplicarea acestui Acord de licență limitată sau a oricăruia dintre drepturile sale de proprietate intelectuală legate de kit și/sau componentele acestuia.

Pentru termenii actualizați ai licenței, consultați **[www.qiagen.com](https://www.qiagen.com/)**.

HB-1371-003 © 2013-2016 QIAGEN, toate drepturile rezervate.

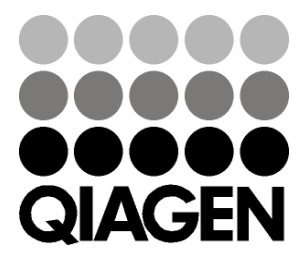

**[www.qiagen.com](https://www.qiagen.com/)**

# **[1072500RO](#page-0-0) 154011606 Sample & Assay Technologies**